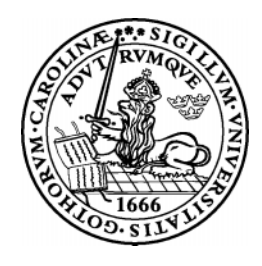

# Lunds Tekniska Högskola

## Tillämpad Elektronik

Department of Applied Electronics

## CADENCE 4.4 En sammanfattning

Pietro Andreani Rifat Zejnic Stefan Molund

Augusti 1999

# **Contents**

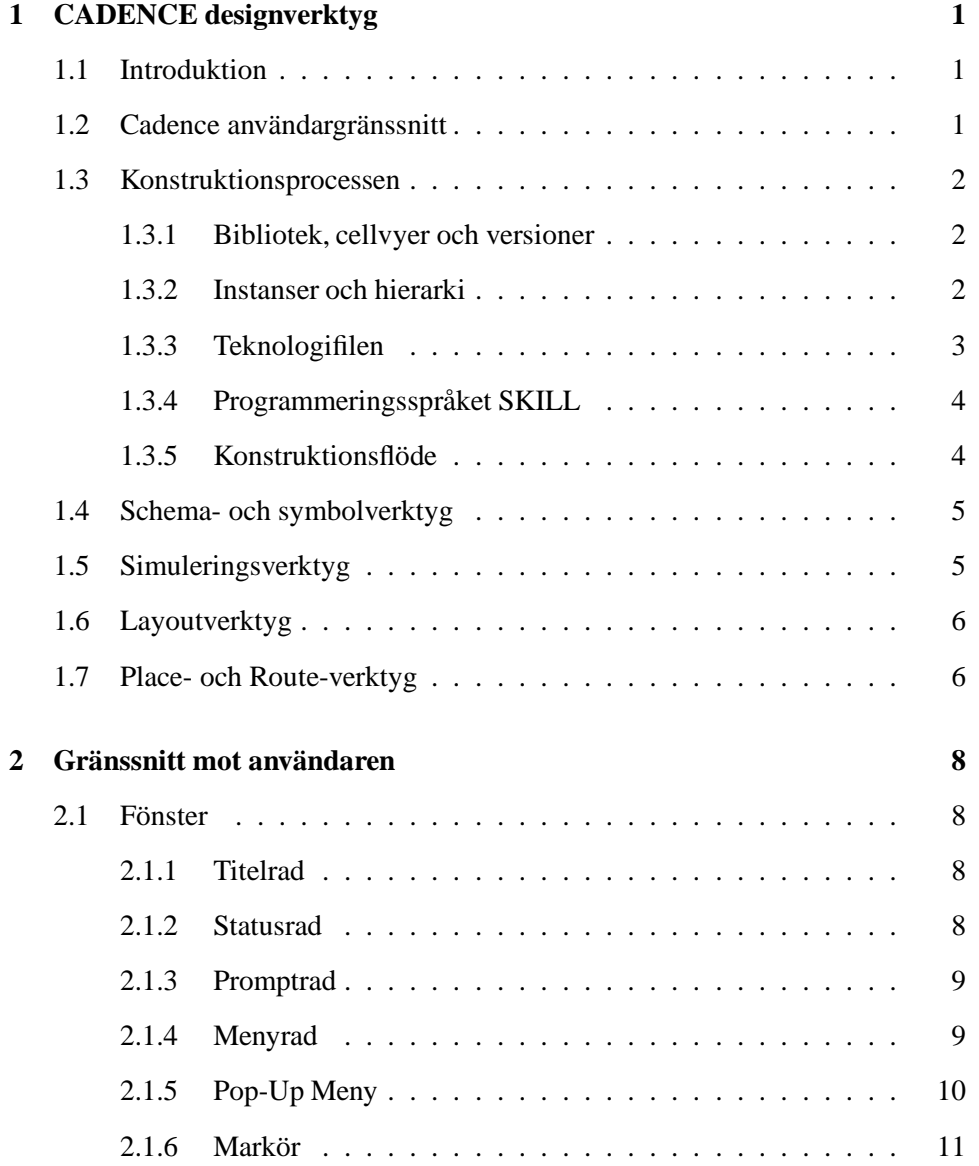

## ii CONTENTS

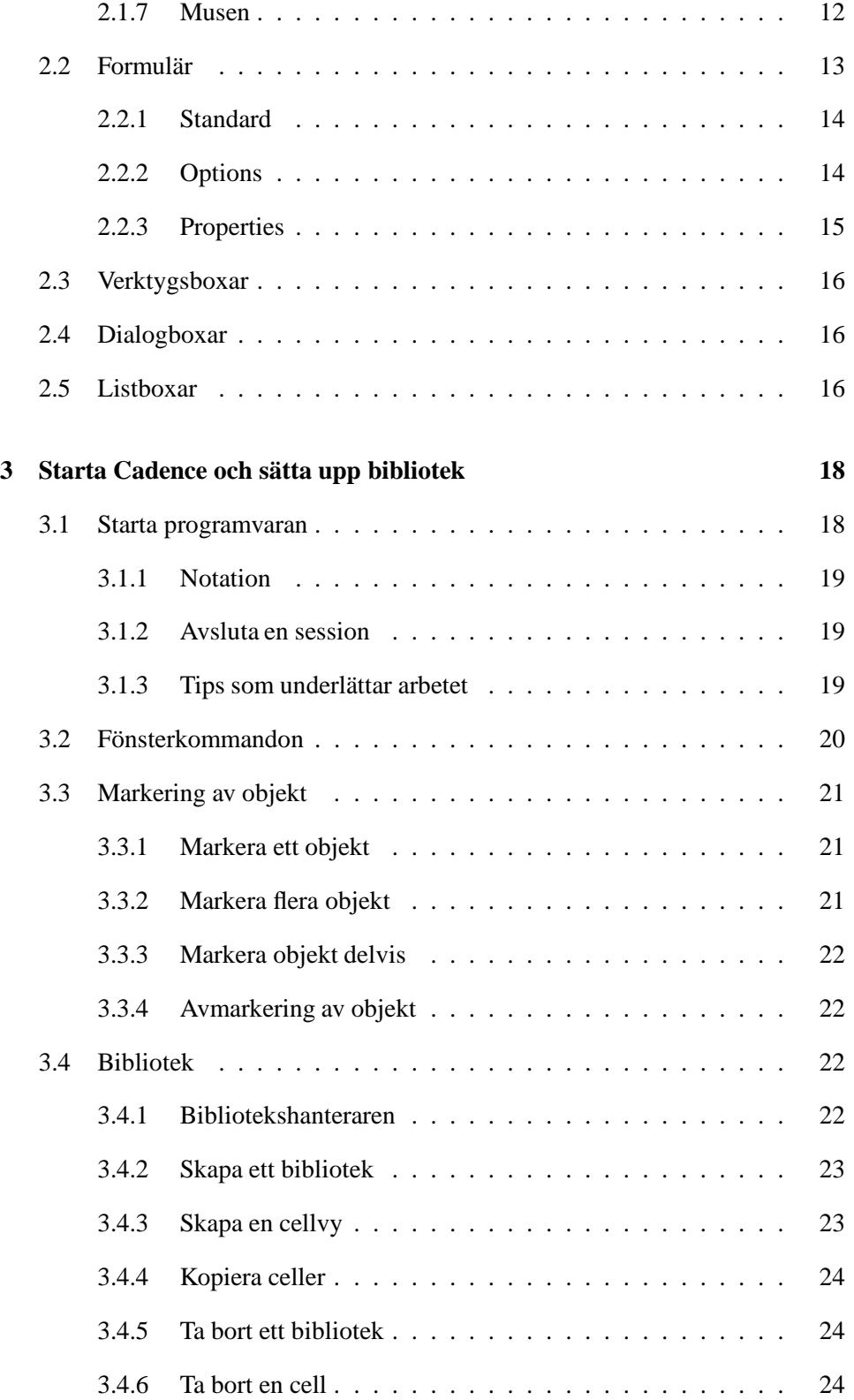

## CONTENTS iii

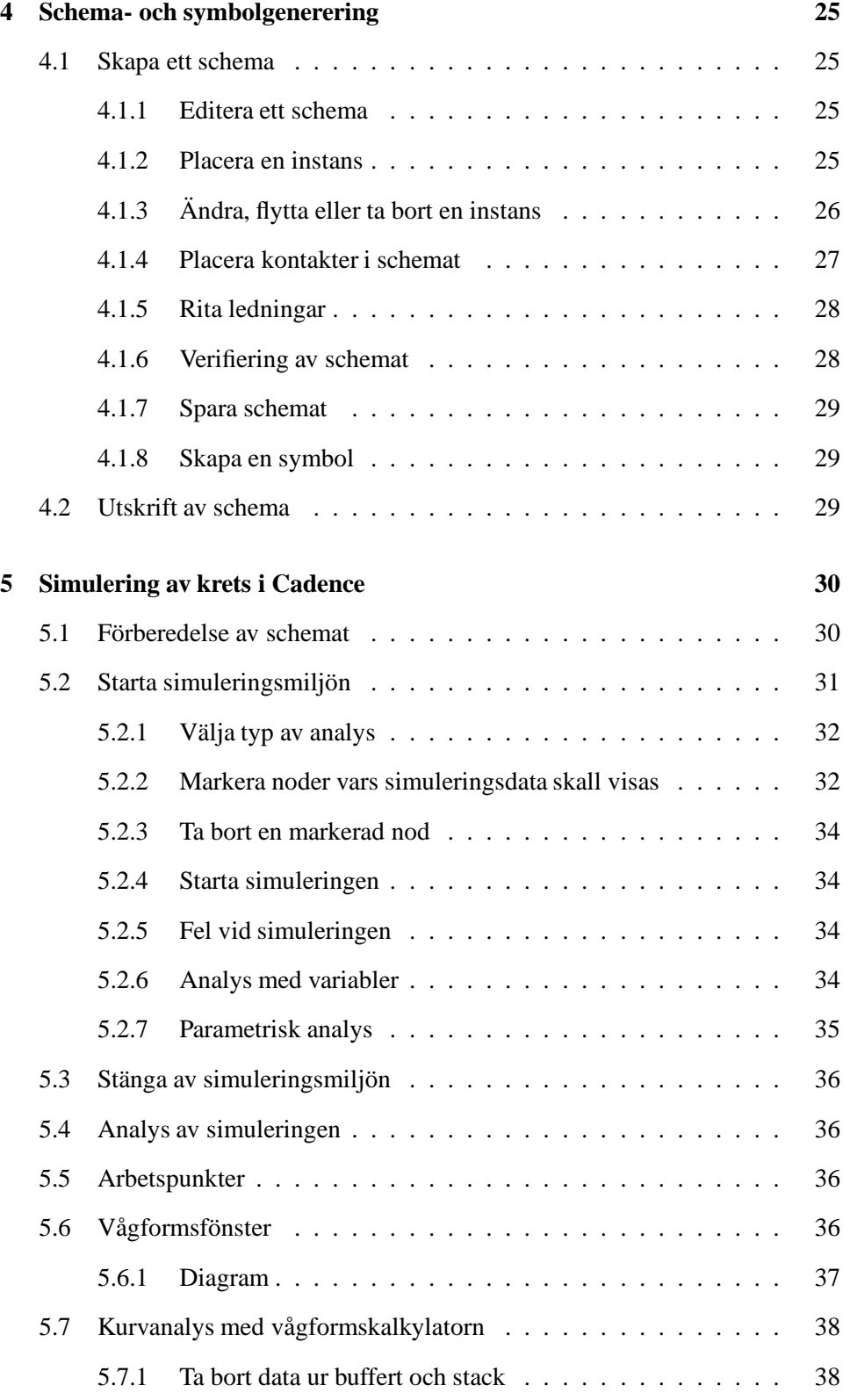

## iv CONTENTS

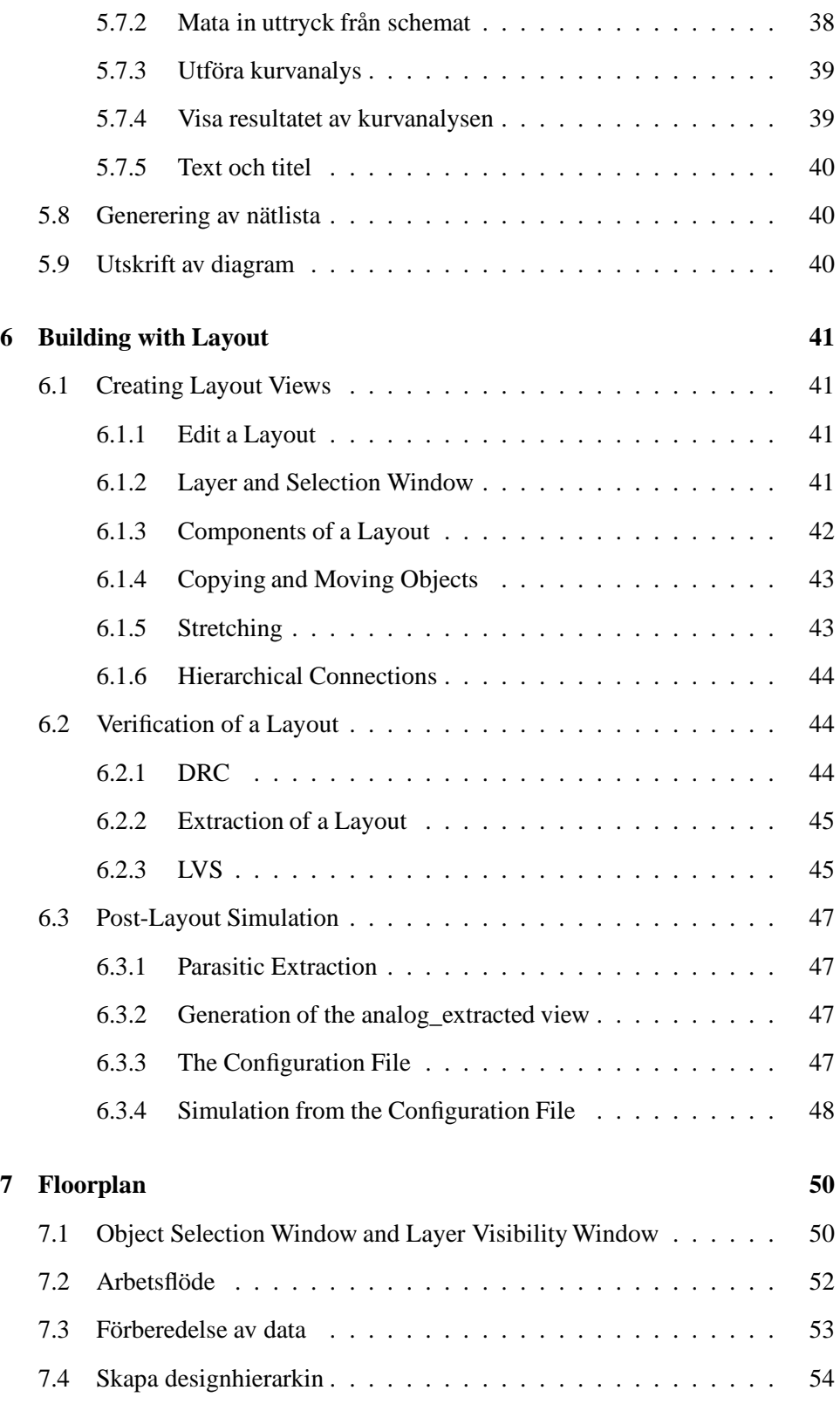

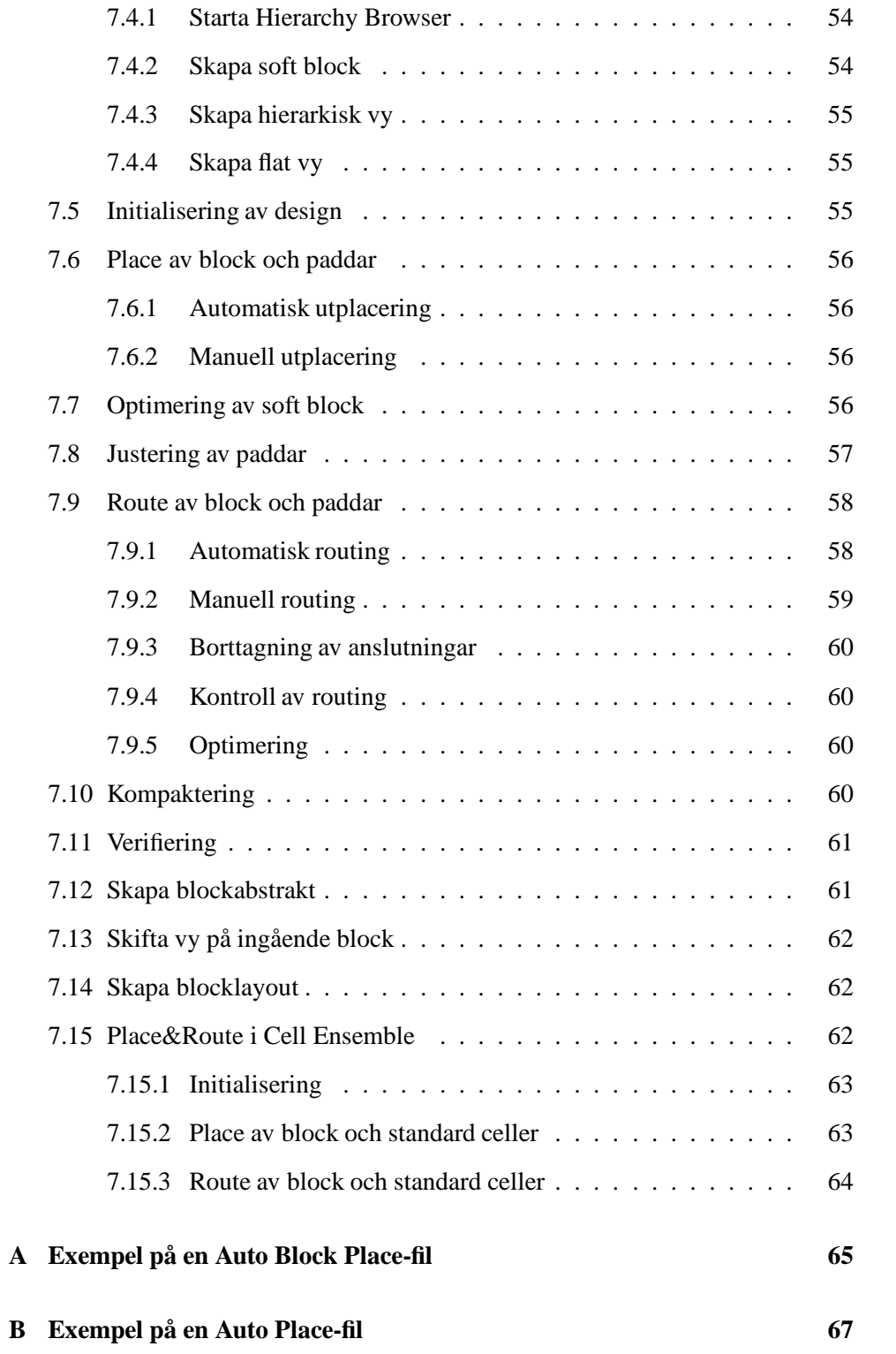

## **Chapter 1**

# **CADENCE designverktyg**

## **1.1 Introduktion**

Den här manualen är avsedd som en introduktion till Cadence och som en sammanfattning av den arbetsmetodik som krävs vid utveckling av kretsar i Cadence-miljö.

Manualen, som behandlar Cadence version 4.42, kommer att ge en överblick över programvaran och förhoppningsvisockså vara en hjälp i arbetet att utveckla analoga IC-konstruktioner inom ramen för Cadence.

Cadence programpaket är uppbyggt av många applikationer för varierande uppgifter som tex schemaritning, layout, kompaktering och verifikation. Dessa applikationer kan användas på många olika datorsystem. Cadence öppna arkitektur tillåter också integration av egna verktyg och även verktyg från andra tillverkare. I en sådan uppställning är det viktigt att verktyg och data blir ordentligt integrerade. Inom Cadence är det applikationen *Design Framework II* (DFW) som säkerställer integrationen.

DFW-programvaran utgör grundstenen i Cadence designmiljö. Applikationen erbjuder ett gemensamt användargränssnitt, gemensamma användarfunktioner och en gemensam databas för all programvara till de verktyg som används. Allt detta tillåter växling mellan olika verktyg utan konvertering av data till olika format.

Kapitlet ger en generell bild av användargränssnittet som DFW tillhandahåller. Det behandlar också en del av de verktyg som är integrerade i Cadence programvara.

### **1.2 Cadence användargränssnitt**

Cadence mjukvara har ett grafiskt gränssnitt baserat på fönster, formulär och menyer. I DFW sker det mesta arbetet i följande fönster:

- *Command Interpreter Window*(CIW) har kontrollen under konstruktionssessionen. Information och utdata från de flesta funktioner är synliga i CIW.
- *Library Manager* visar en trädstruktur med namnen på de bibliotek med olika konstruktioner som kan användas till designarbetet.
- *Design Window* (DW) visar den design som är i bruk. Man kan ha flera DW öppna samtidigt, med olika eller gemensamma verktyg.
- *Text Window* (TW) visar textfiler. Det går också att ha flera TW öppna samtidigt. En del TW uppdaterar sig själva medan de visar data från en pågående process. Andra kan ha en enkel texteditor.

Menyerna i Cadence är huvudsakligen av *pull-down* typ. Hela menyn dyker upp (oftast under titelraden) när man väljer en titel. Det finns även *pop-up* menyer som visar sig när man trycker ner den mellersta musknappen i fönstrets designarea.

Formulären är till för att kunna ta emot den specifika information som en funktion måste ha för att kunna exekvera. Det finns tre typer av formulär: *standard*, *option* (ytterligare valmöjligheter) och *properties* (egenskaper).

#### **1.3 Konstruktionsprocessen**

Cadence designverktyg har ett gemensamt sätt att organisera och arbeta med konstruktionsdata. Man använder sig av bibliotek, cellvyer, instanser och en hierarkisk uppbyggnad av konstruktionen.

#### **1.3.1 Bibliotek, cellvyer och versioner**

Alla konstruktioner i Cadence organiseras i bibliotek. *Reference library* (refererensbiblioteket) innehåller grundläggande byggblock som kan inkluderas i designen. *Design library* (designbiblioteket) innehåller det pågående konstruktionsarbetet.

Varje bibliotek består av celler, vyer och cellvyer, se figur 1.1. En *cell*, tex en inverterare, är ett databasobjekt som formar ett grundläggande byggblock. En *vy*, såsom ett schema, är ett sätt att representera objektet på skärmen. Designen som man ser är en *cellvy* - en unik kombination av en specifik vy av en specifik cell.

#### **1.3.2 Instanser och hierarki**

Man börjar konstruktionsarbetetmed att inkludera *virtual copies* (representationer) av *master cells* (originalceller) från referensbiblioteket eller från designbiblioteket.

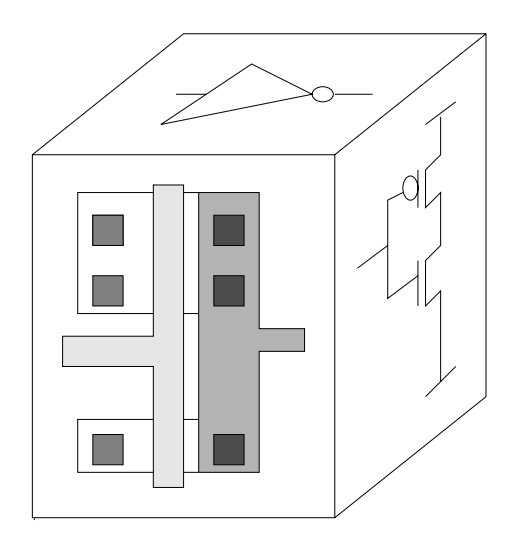

Figure 1.1: En inverterarcell med dess olika vyer: layout, schema och symbol.

Därefter kopplar man ihop, lägger till eller modifierar cellerna. Den virtuella kopian av mastercellen, som är inkluderad i designcellen, kallas *instance* (instans).

Allt eftersom en design byggs upp, genom att enkla instanser inkluderas med mera komplexa, skapas en hierarki med multipla nivåer. Man kan röra sig mellan nivåerna och man kan arbeta på valfri nivå. När man öppnar en konstruktion erhålls den översta nivån, om inget annat anges.

#### **1.3.3 Teknologifilen**

Information som påverkar all design i ett bibliotek lagras i filer som är separerade från själva designen. Dessa filer är kända som *teknologifiler*. Varje gång man öppnar ett designbibliotek, så öppnas samtidigt även den teknologifil som är associerad till biblioteket.

Teknologifilen kan innehålla information om saker som:

- vyer och deras egenskaper
- display-enheter (såsom skärmen)
- färger och punktmönster för displayen
- de olika lager som används under konstruerandet
- konstruktionsregler
- andra egenskaper som är specifika för applikationen.

#### **1.3.4 Programmeringsspråket SKILL**

Då man utför ett kommando från ett formulär eller en menu, så kallar systemet på funktioner skrivna i språket SKILL. SKILL är utvecklat av Cadence och har språket LISP som förebild. Cadence programvara använder sig av SKILL för intern kommunikation, och för kommunikationen mellan verktyg och design.

SKILL är också tillgängligt för användarna. Kommandon kan skrivas in i kommandoraden i CIW eller placeras i olika filer. Man kan använda SKILL för enkla uppgifter som att exekvera ett kommando, eller bygga upp komplexa rutiner för att skräddarsy det egna systemet efter givna specifikationer.

#### **1.3.5 Konstruktionsflöde**

Flödesscemat i figur 1.2 visar en summering av de steg som genomlöps vid framtagning av integrerade kretsar med stöd av Cadence.

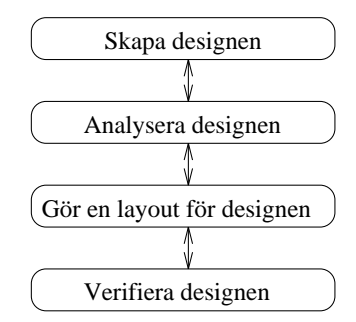

Figure 1.2: Flödet för utveckling av integrerade kretsar med hjälp av Cadence programvara.

Att *skapa designen* innebär att skapa schemavyer av alla ingående celler, block och sub-block. De i sin tur måste ha en symbolvy för att kunna inkluderas i ovanliggande nivåer.

Steget kallat *analysera designen* omfattar simulering av kretsen på schemanivå. Den simulerade kretsen analyseras med avseende på krav relaterade till konstruktionsmetodik och den filosofi som ligger till grund för aktuell kretslösning.

Steg tre, *gör en layout för kretsen*, utförs genom att implementera layouter för ingående byggblock. På de högre nivåerna i konstruktionshierarkin tillämpas floorplan samt place och route.

Det sista momentet är att *verifiera designen*. Layouten undersöks för att eliminera brott mot geometriska regler, för att hitta eventuella brott mot elektriska regler och för att verifera funktionen hos den fysiska implementeringen.

Som det framgår av flödesschemat är processen iterativ. Genom att använda sig av rätt verktyg på rätt sätt kan utvecklandet rationaliseras och effektiviseras samtidigt som alla krav kan tillgodoses.

## **1.4 Schema- och symbolverktyg**

Som konstruktör skapar man ett schema av en cell eller en modul och simulerar schemat för att verifiera funktionen hos den utvecklade kretsen. Detta schema ligger som bas för det efterföljande layoutarbetet. Layouten används i sin tur till att producera ett fysiskt chip eller ett kretskort (PCB, printed circuit board). Programvaran som understödjer schema- och symbol-generering kallas *Design Entry*. Design Entry är ett system med vars hjälp man skapar schemat till en elektronisk krets.

Det grundläggande verktyget i schema-framtagningsprocessen är schemaeditorn. Editorn är ett interaktivt system för inmatning av data och uppgifter om konstruktionen. Den är optimerad för att skapa schematiska diagram över elektroniska kretsar. Man kan editera objekt som representerar olika delar av designen, som komponenter, anslutningar eller ledningar vilka etablerar kontakten mellan de olika objekten. Det är även möjligt att editera objekt vars uppgift är att möjliggöra dokumentation, tex text och kommentarer.

Cadence Design Entry erbjuder följande fördelar:

- Under framtagningsprocessen behöver man inte lämna schemamiljön. Cadence system integrerar alla verktyg. Verktygen delar samma databas och samma gränssnitt som programvaran hos Design Framework II.
- Den schematiska editorn håller reda på alla förbindelser både mellan olika scheman och genom konstruktionshierarkin.
- Editorn skapar symboler automatiskt och hanterar komponentbiblioteket under arbetets gång.

### **1.5 Simuleringsverktyg**

Simuleringsarbetet sker inuti en domän tillhörande ett system kallat *Analog Artist*. När man tar fram schemat till en krets kan man inkludera olika matningskällor, kretsvariabler eller komponentekvationer direkt i schemat. Förfarandet innebär att det tidskrävande arbetet med att manuellt göra nätlistor elimineras. Detta gör att det interaktiva simulerandet fortlöper i snabb takt eftersom det är mycket lätt att variera de olika parametrarna som simuleringsarbetet kräver. Det går att snabbt ange, byta, analysera, visa och manipulera simuleringsresultat. Till exempel, efter att ha startat en simulering går det att avbryta den, gå igenom olika noder för att undersöka spänningen och därefter fortsätta simuleringen.

I centrum av Analog Artist finns Cadence SPICE-simulator, som är en utökad version av SPICE från *University of California, Berkeley*. Cadence SPICE har en modifierad arkitektur som tillåter effektiva operationer i olika interaktiva situationer, som simuleringsstopp och återstart eller en snabb uppdatering av parametrar och en ny simulering.

En färdig simulering kan sparas och återskapas för framtida analyser som ett led för att spara på värdefull utvecklingstid.

Som hjälpmedel för att analysera simuleringsresultatet har Analog Artist utrustats med verktyg för analys av kurvformer. Verktygen tillåter automatisk mätning av fördröjningstid, stigtid, översläng, insvängningstid, slew rate, fas och förstärkningsmarginal, och andra analoga egenskaper som är vanligt förekommande.

En inbyggd vågformskalkylator erbjuder analys av algebraiska uttryck där indata utgörs av kombinationer av in- eller utsignaler. Sådana uttryck kan plottas som funktion av vilken ingående variabel som helst, eller ett annat algebraiskt uttryck.

## **1.6 Layoutverktyg**

*Virtuoso Layout Editor* används för att göra en layout. En layout skapar man genom att rita rektanglar i olika lager med varierande egenskaper. Det är även möjligt att inkludera färdiga layoutceller som instanser.

För att verifiera layouten med avseende på geometriska och elektriska konstruktionsregler kan man använda sig av *Diva* programvara inifrån layout-editorn. Diva är en mängd verifikationsverktyg med vars hjälp man kan leta upp och korrigera fel. Diva använder sig av layoutdata för att bl.a. undersöka den fysiska designen och den elektriska funktionen. Programvaran utför också en kontroll av layout gentemot schema.

#### **1.7 Place- och Route-verktyg**

Inom ramen för Cadence programvara har man tillgång till ett flertal sofistikerade och kraftfulla place- och route-verktyg. Vilket verktyg som skall användas beror helt och hållet på vilken konstruktionsmetodik man utgår ifrån. Ett av dessa flexibla floorplan-verktyg kallas *Preview*. Det erbjuder att man undersöker tidsbegränsningar (*timing*), möjligheten till sammankoppling mellan blocken (*routability*) och andra konstruktionsaspekter i den logiska designen, innan man implementerar

#### 1.7. PLACE- OCH ROUTE-VERKTYG 7

den fysiska layouten. Man kan även koppla in signaler och analysera *timing* och andra restriktioner under floorplan-arbetet för att ha en bättre kontroll av utplacering och sammankoppling av blocken. Dessa möjligheter erbjuds för att den kompletta kretsen skall uppfylla alla krav på storlek och prestanda.

Previews förmåga att strukturera hierarkin tillåter att man kan välja ut den designmetod som bäst motsvarar den givna konstruktionstekniken och de givna kraven. Man kan se effekterna på den fysiska layouten innan konstruktionen genomgår den rigorösa och iterativa place- och route-processen (P&R). Sålunda kan man minimera antalet P&R-iterationer och utveckla kretsarna mycket snabbare.

Efter att planerat och optimerat layoutens struktur, kan man köra någon av nedanstående Preview P&R-produkter:

- Gate Ensamble
- Cell Ensamble
- Cell3 Ensamble
- Block Ensamble

En grov jämförelse ger att *Gate Ensamble* används vid konstruktion med grindmatriser, *Cell Ensamble* används vid arbete med standardceller som ansluts med två lager, medan *Cell3 Ensamble* är till för standardceller med mer än två anslutningslager. *Block Ensamble* (BE) placerar och sammankopplar inhomogena rektangulära block som avslutning på konstruktionsprocessen.

Routern i BE är utrustad med en sofistikerad kompaktor, vilket innebär ett verktyg som trycker ihop layouten i både höjd- och sidled. Momentet tar bort tomma ytor mellan ledare och ingående block utan att inskränka på de geometriska konstruktionsreglerna eller på de olika anslutningsvägarna.

BE utför all typ av routing som krävs för en färdig krets och erbjuder även en enkel symbolisk editering.

BE erbjuder möjlighet att automatisera P&R-processen helt eller delvis. Vill man hellre kunna påverka och styra varje steg i arbetsflödet interaktivt, så existerar den möjligheten också. Block Ensamble tillåter att man minimerar storleken, optimerar prestanda och säkrar att den resulterande integrerade kretsen följer alla logiska och geometriska konstruktionsregler, på ett väldigt smidigt sätt.

## **Chapter 2**

# **Gränssnitt mot användaren**

I det föregående kapitlet gavs en relativt ytlig beskrivning av Cadence användargränssnitt. Detta kapitel tränger ner lite djupare i strukturen.

För att ha maximalt utbyte av applikationerna är det av vikt att vara väl insatt i gränsytan som DFW tillhandahåller. Gränsytan består av fönster, menyer, formulär och boxar.

### **2.1 Fönster**

I Cadence programpaket är fönstren utrustade med en titelrad, en menyrad och en arbetsyta där design- eller textinformation visas. Ett flertal fönster har också en statusrad och en promptrad (figur 2.1). Vissa fönster ( tex. CIW ) har även en kommandorad för textinmatning. Många verktyg har även de vanligaste kommandona på klickbara ikoner längs ena kanten av fönstret.

#### **2.1.1 Titelrad**

Titelraden innehåller information om fönstret och om cellen som visas. Där kan man utläsa vilken typ av fönster det rör sig om, namnet på cellen och vilken vy som fönstret visar.

#### **2.1.2 Statusrad**

I statusraden finns det information om de olika kommandon som exekveras i det aktuella fönstret. Typen av information varierar från applikation till applikation. I exemplet (figur 2.1) indikeras att inga objekt är markerade samt att kommandot

#### 2.1. FÖNSTER 9

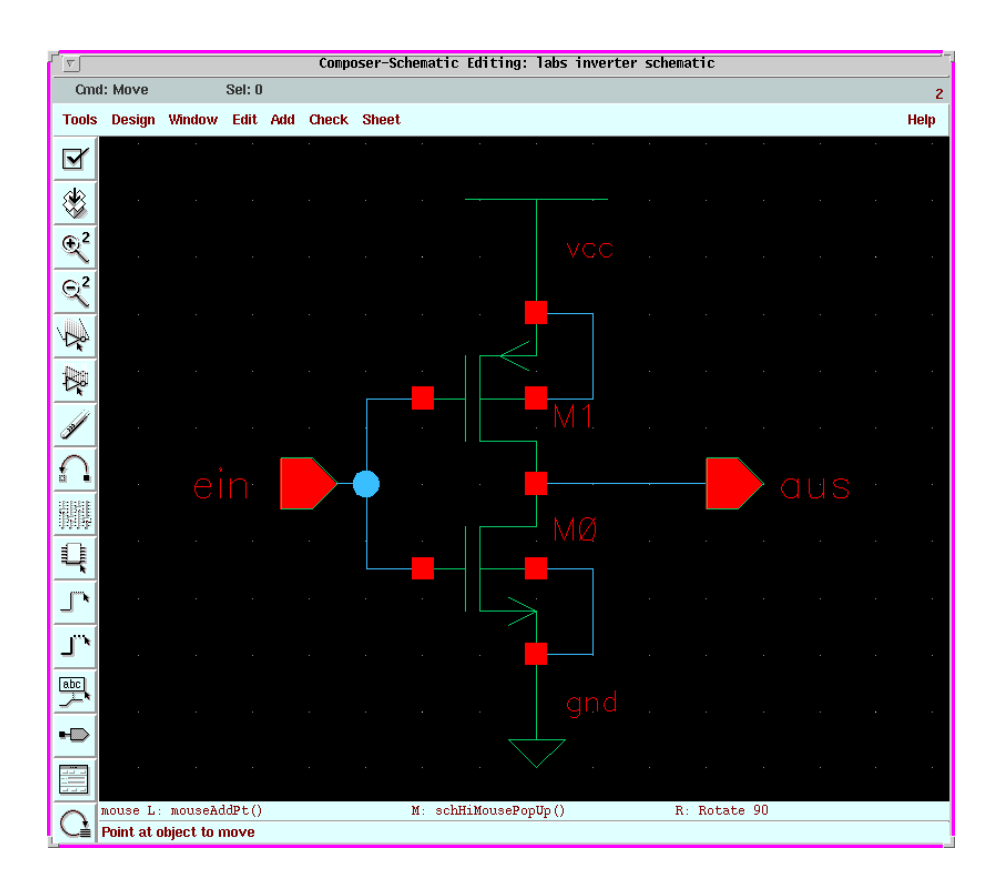

Figure 2.1: Ett editeringsfönster med vyn schematic.

*Move* är aktivt. På radens högra sida finns det ett identifikationsnummer som är unikt för varje fönster.

#### **2.1.3 Promptrad**

I botten på vissa fönster finns promptraden som ger information om hur man skall utföra pågående kommando. Vidare kan man utläsa den aktuella funktionen hos musknapparna, som t.ex. att höger knapp ger rotation med 90 grader vid ett Movekommando.

#### **2.1.4 Menyrad**

En menyrad består av en eller flera menytitlar. En meny är en lista av sammanhängande kommandon. Menyerna i Cadence menyrader är av typen pull-down. Menyn visas endast när man har valt en titel (figur 2.2). Då förekommer den oftast under titeln.

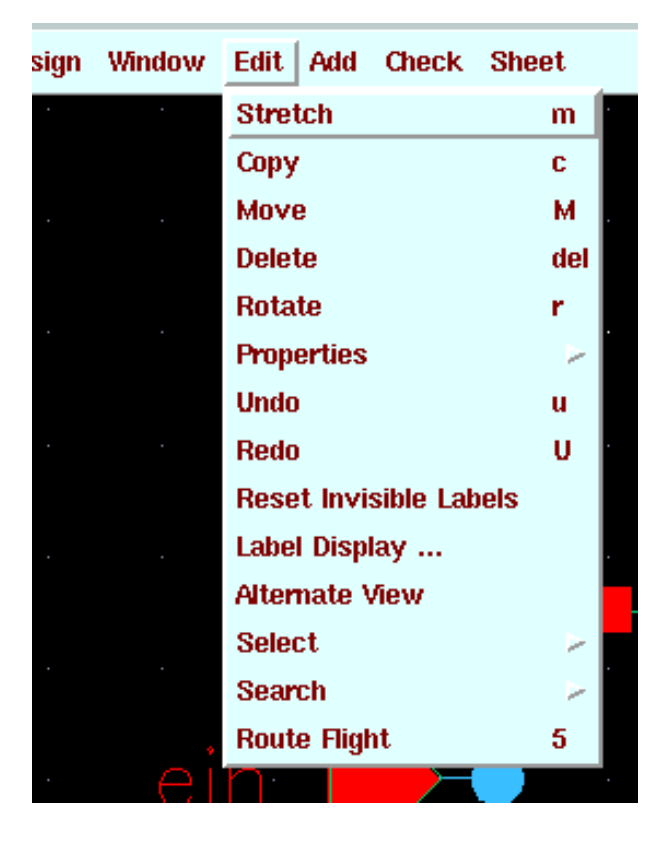

Figure 2.2: En menyrad med en pull-down meny.

Ett kommando uppför sig på ett av följande tre sätt:

- När kommandot är ensamt på raden, som *Move* i figur 2.2, exekveras det omedelbart.
- Då kommandot är åtföljt av tre punkter (...), som *Label Display...* i figur 2.2, bringar det fram ett formulär där man kan komplettera med ytterligare information innan exekvering sker.
- Om kommandot har en pil (b) efter sig, som *Properties* i figur 2.2, fås vid val ytterligare en meny där man får välja ett nytt kommando (figur 2.3).

När det finns en förkortning till höger om ett kommando, kan man utföra kommandot genom att trycka på motsvarande tangent på tangentbordet.

#### **2.1.5 Pop-Up Meny**

I en del fönster kan man välja olika kommandon ur pop-up menyer. De menyerna kommer fram då man trycker på den mellersta musknappen när markören befinner

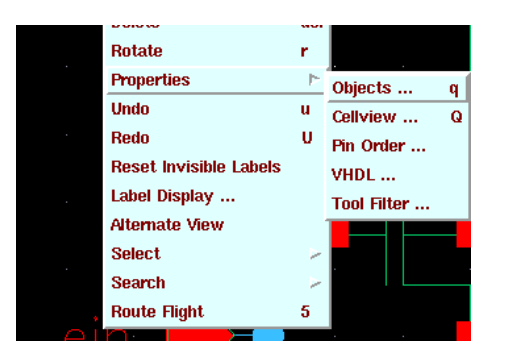

Figure 2.3: En del menyalternativ resulterar i en ny meny.

sig i fönstrets arbetsyta. Kommandona på menyn relateras till den uppgift som utförs i det aktuella fönstret.

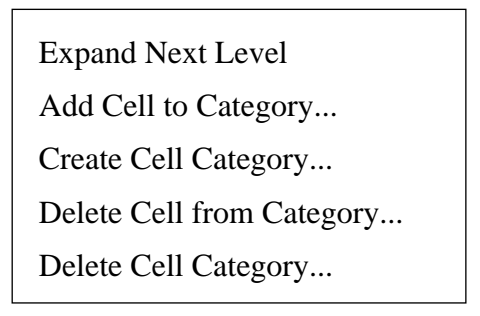

Figure 2.4: Ett exempel på en pop-up meny.

#### **2.1.6 Markör**

Markören finns i många olika former men den vanligaste är pilformen. Många kommandon startas med hjälp av markören. Till exempel drar man ner en meny genom att placera markören på titeln och klicka med vänster musknapp.

Ett *aktivt* fönster tar emot indata. Endast *ett* fönster i taget kan vara aktivt. Markören avgör vilket fönster som är aktivt. Om markören flyttas till ett fönster blir det fönstret aktivt och dess ram byter färg. Ett *aktuellt* fönstret tar emot resultatet av ett kommando och det fönstret behöver inte vara aktivt. Det kan finnas flera aktuella fönster. Om man markerar ett objekt i ett designfönster kan man i vissa fall vara tvungen att ge indata i CIW för att kommandot skall kunna exekveras. Man ger information i det aktiva fönstret (CIW) och ser resultatet i det aktuella fönstret (designfönstret).

#### **2.1.7 Musen**

I stort sett kan alla kommandon och uppgifter inom DFW utföras med musen. Musens vanligaste funktioner är:

- *Klicka*, eller att snabbt trycka ner en musknapp och släppa upp den.
- *Dubbelklicka*, eller att klicka två gånger snabbt.
- *Skift-klicka*, eller att klicka samtidigt som *shift*-tangenten hålls nertryckt.
- *Hålla*, eller att trycka ner en musknapp och hålla den nertryckt.
- *Dra*, eller att hålla en musknapp nertryckt medan man flyttar på musen.

Vänster musknapp används genomgående till de flesta funktionerna i DFW (figur 2.5).

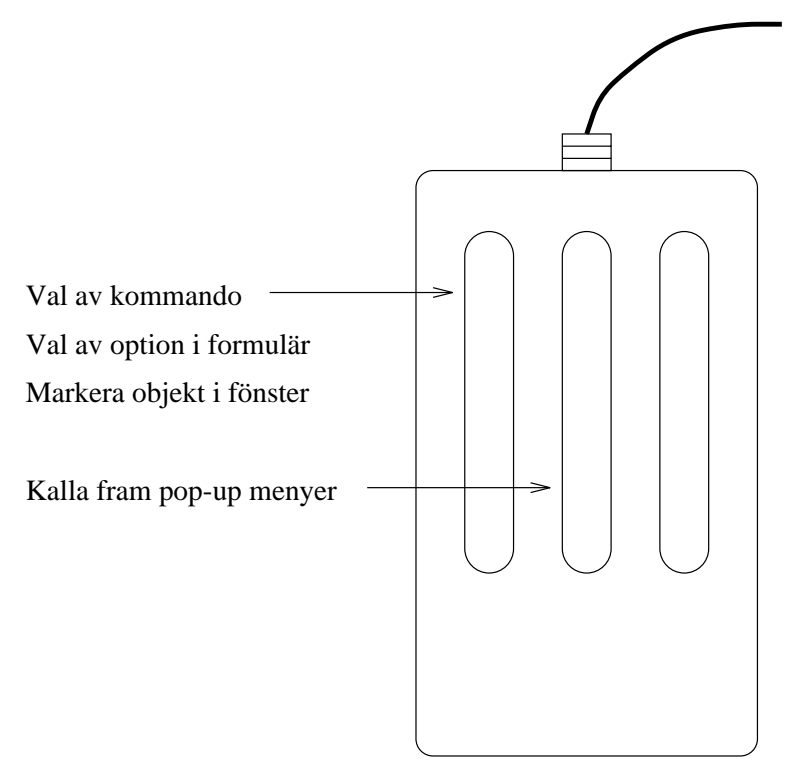

Figure 2.5: Användningsområden för musens knappar.

För att välja ett menykommando, så skall vänster musknapp hållas på titeln i menyraden. När menyn kommer fram skall musen dras till det önskade kommandot och knappen släppas. Man kan även klicka på menytiteln. Då kommer menyn fram och stannar kvar så att man kan klicka på det önskade kommandot.

#### 2.2. FORMULÄR 13

Man använder även vänsterknappen för att markera val i formulär och för att markera objekt i designfönstrets arbetsyta.

För att exekvera kommandon i pop-up menyer skall man placera markören på en ledig punkt i arbetsytan och hålla mellanknappen. När menyn kommit fram skall man dra markören till kommandot och släppa knappen.

Musens knappar är tilldelade varierande funktioner av Cadence olika applikationer. För mer information hänvisas till respektive applikations manual.

## **2.2 Formulär**

Via formulär anges den kompletterande information en del kommandon kräver innan de exekverar. Formuläret kan liknas vid en redan ifylld blankett där man väljer mellan olika funktioner och parametrar till funktionerna (figur 2.6).

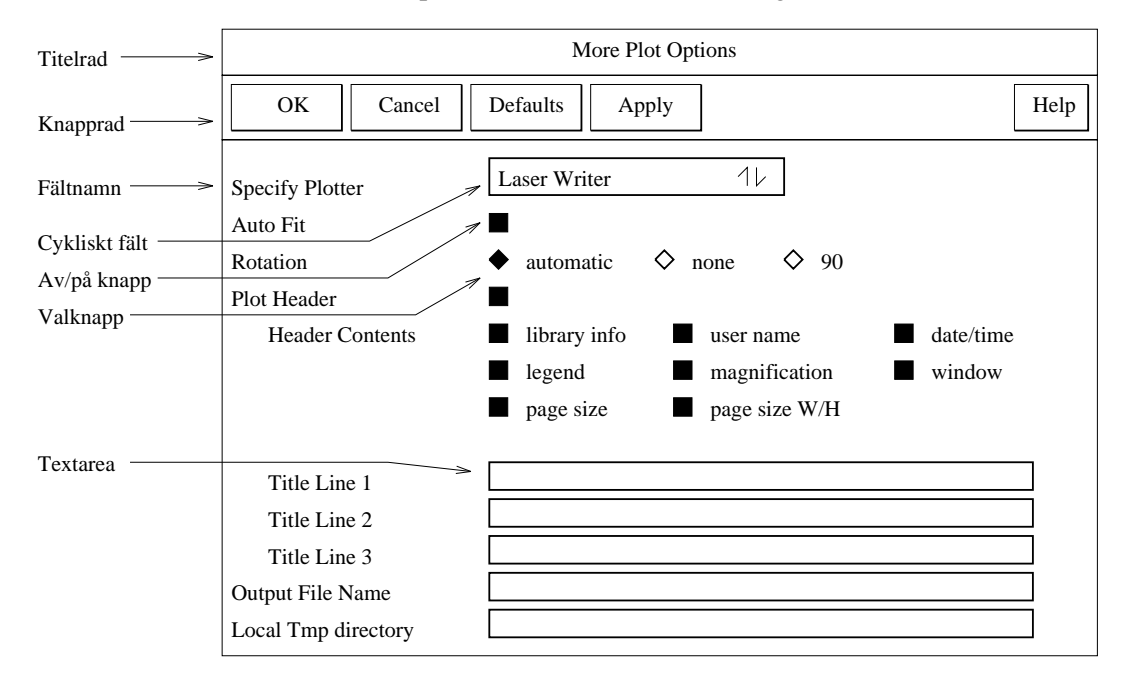

Figure 2.6: Ett exempel på ett formulär.

Formulärets huvud är sammansatt av en titelrad och en rad med knappar. Kroppen innehåller olika fält med valmöjligheter. Bredvid fältnamnet hittas något av följande:

 Ett cykliskt fält för att välja en av ett flertal optioner. Först är bara en option synlig men om markören flyttas till fältet och vänster musknapp hålls nere kommer resten av valmöjligheterna att synas i det cykliska fältet.

- Av/på knappar för att markera om en option skall vara aktiv eller ej.
- Valknappar för att välja mellan ett fåtal valmöjligheter.
- Textarea för att kunna skriva in olka typer av väsentlig information.

Formuläret kan också ha knappar med namn *Browse*, som öppnar ett *browse*fönster, eller *More Options*, som skapar ytterligare ett formulär.

När ett fält inte kan modifieras skrivs fältnamnet ut med grått istället för svart och textarean skuggas. Det är inte heller möjligt att skriva något i textarean.

Som tidigare nämnts arbetar DFW med tre typer av formulär, *standard*, *option* och *properties*.

#### **2.2.1 Standard**

Standardformuläret dyker upp när man väljer ett menykommando som är åtföljt av tre punkter. Formulärets knapprad kan beskådas i figur 2.7.

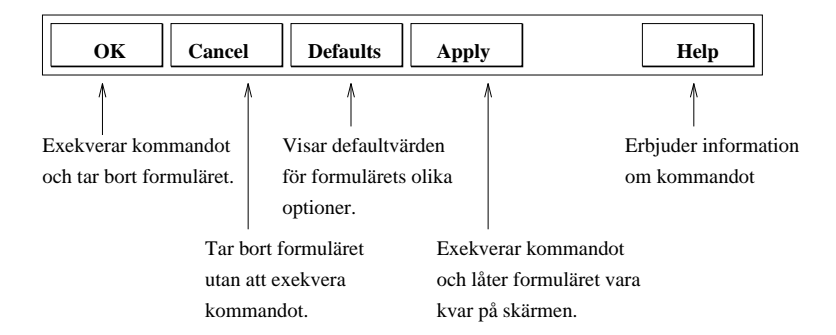

Figure 2.7: Knappraden i ett standardformulär.

#### **2.2.2 Options**

Ett optionsformulär erbjuder en möjlighet att ändra på gjorda inställningar under arbetets gång. Det kommer fram medan man utför en uppgift i ett fönster och väljer ett kommando som har optioner. Ett exempel på knapparna som finns i formulärets huvud visas i figur 2.8.

Vissa optioner har också en *Apply*-knapp. Den exekverar kommandot men låter formuläret vara kvar på skärmen.

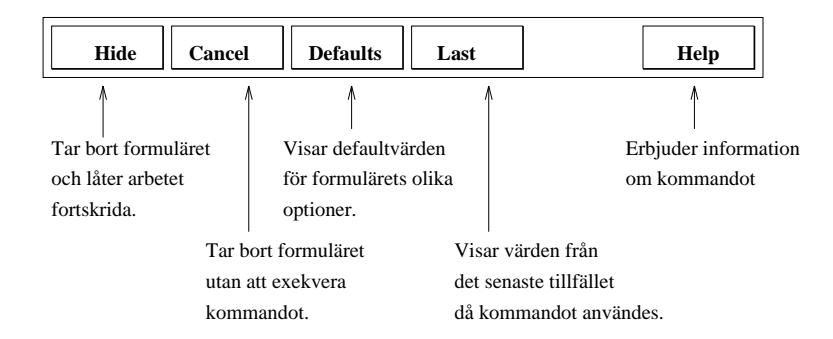

Figure 2.8: Knappraden i ett optionsformulär.

#### **2.2.3 Properties**

När man väljer *Properties* i en meny erhålls ett formulär med en knapprad enligt figur 2.9.

Cadence databasobjekt har attribut och egenskaper. Attributen är en inbyggd del av ett objekt och kan inte läggas till eller tas bort men dess värden kan ändras. Egenskaper kan däremot läggas till samt tas bort eller modifieras. Både attribut och egenskaper är synliga när formuläret är framme.

Figur 2.9 visar utseendet av ett propertiesformulär för ett designobjekt, i detta fall en utgång med namnet *aus* .

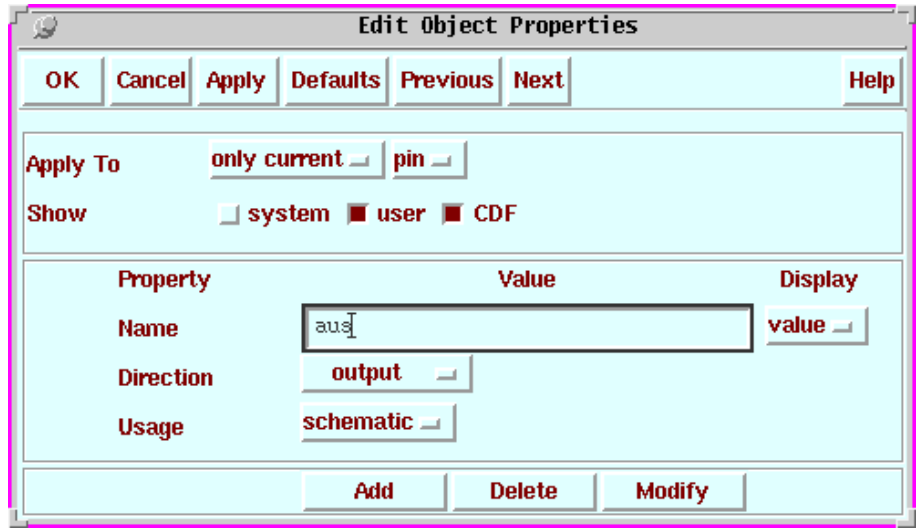

Figure 2.9: Utseendet av ett properties-formulär.

## **2.3 Verktygsboxar**

Verktygsboxar är fönster som till största delen eller helt och hållet består av knappar. Knapparna startar vissa funktioner. De kan också öppna formulär, fönster eller andra verktygsboxar (figur 2.10). Den stora fördelen med verktygsboxar är att om man behöver utföra ett flertal snarlika uppgifter samtidigt, kan man lätt och behändigt välja mellan de olika kommandona inne i verktygsboxen, istället för att behöva leta upp dem i olika menyer.

Varje verktygsbox har en menyrad med en eller flera pull-down menyer. Verktygsboxarna kan lämnas öppna och flyttas runt på skärmen.

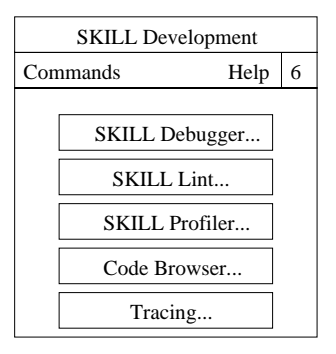

Figure 2.10: Ett exempel på hur en verktygsbox kan se ut. Den här boxen innehåller verktyg för att arbeta med programspråket SKILL.

#### **2.4 Dialogboxar**

Under kritiska skeden i vissa uppgifter kan man få dialogboxar. Dialogboxar ger information, varningar eller gör användaren uppmärksam på vissa händelser. Dialogboxar kräver respons och måste kvitteras. I figur 2.11 visas en dialogbox. Klicka på **OK** för att kvittera meddelandet, klicka på **Cancel** för att stoppa operationen som påbörjades innan boxen dök upp, eller klicka på **Help** för att erhålla ytterligare information om meddelandet.

## **2.5 Listboxar**

En del menyval eller formulärknappar kallar fram en listbox. Listboxar visar en lista bestående av objekt som skall visas eller markeras. En listbox finns till beskådande i figur 2.11.

#### 2.5. LISTBOXAR 17

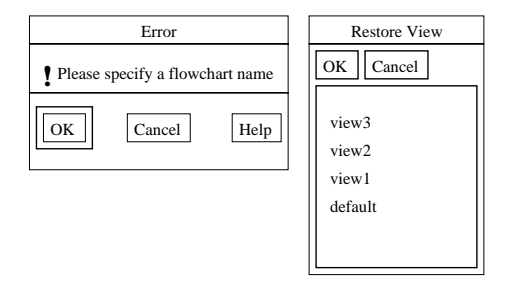

Figure 2.11: Ett exempel på hur en dialogbox (vänster) och en listbox (höger) kan se ut.

Genom att dubbelklicka på objektet kommer det att markeras. Markering kan även ske genom att klicka först på objektet och därefter på **OK**.

Några listboxar tillåter markering av fler än ett objekt. Flytta markören till det första objektet, håll vänster musknapp och dra musen tills alla önskade objekt är markerade. För att utöka en mängd gör shift-klick med vänster musknapp på det sista objektet i den nya mängden som skall inkluderas. För att ta bort ett objekt ur mängden skall man trycka på *Control*-tangenten och klicka med vänster musknapp. Skall flera objekt avmarkeras, tryck på *Control*, håll ner vänster musknapp och dra med musen.

När man har markerat de önskade objekten till värdemängden skall man klicka på **OK**. Då stängs boxen.

Vill man stänga en box utan att ange värdemängd, klicka på **Cancel**.

## **Chapter 3**

# **Starta Cadence och sätta upp bibliotek**

Detta kapitel börjar med att beskriva hur man startar och avslutar en session. Därefter ges en del tips som underlättar arbetet med Cadence. Vissa fönsterkommandon och hur man markerar objekt, vilket fungerar på samma sätt för flertalet verktyg, avhandlas också. Kapitlet avslutas med att beskriva bibliotek och celler.

### **3.1 Starta programvaran**

Det finns en rad olika kommandon för att starta programvaran. Skälet till detta är att startkommandot anger vilka verktyg och tillämpningar som skall användas.

I skrivande stund är det Cadence version 4.4 med cmosprocessen AMS 0.6 um som är aktuell och för att kunna köra dessa krävs följande kommandon.

- **source amslibs/v3.11/ams\_setup** som definierar de sökvägar som behövs i systemet.
- **ams\_cds -mode fb -tech cub -tool artist** som genererar ett antal initialiseringsfiler från olika förlagor. Detta behöver bara utföras första gången man startar verktygen. I fortsättningen räcker det med
- **ams** cds -mode fb eftersom information om teknologi och valda verktyg då hämtas från initialiseringsfilerna.

Om man i stället kör på någon av linjenämndens maskiner skall man utföra kommandot **inittde ana99** så får man alla definitioner avklarade och en automatisk start av programmet.

#### 3.1. STARTA PROGRAMVARAN 19

Har man utfört detta på rätt sätt så skall fönstret kallat *Command Interpreter Window* (CIW), figur 3.1, komma fram på skärmen.

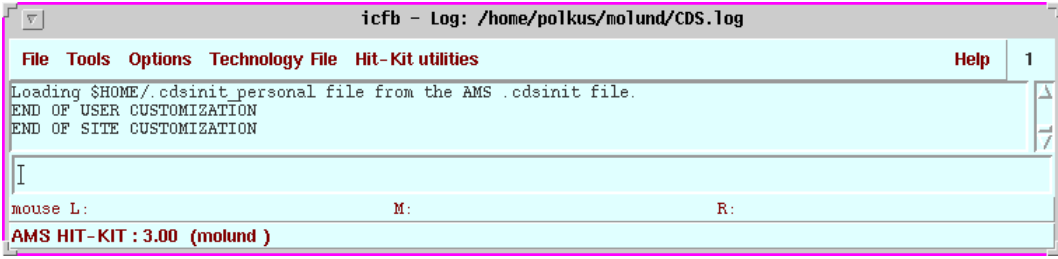

Figure 3.1: Command Interpreter Window (CIW) är det överordnande fönstret i Cadence.

Cadence kommer därefter att läsa in de initialiseringsfiler som krävs för programvaran. Meddelanden som refererar till denna inläsning kan läsas i CIW.

#### **3.1.1 Notation**

Då systemet har startats är det dags att börja utveckla kretsar med hjälp av Cadence. Den här manualen är ämnad som ett hjälpmedel till utvecklingsarbetet. För att undvika missuppfattning har en notation enligt nedan följts:

*Tools > Floorplan/P&R > Abstract Editor* innebär att man ska klicka med vänster musknapp på *Tools*för att öppna menyn, klicka på nytt på *Floorplan/P&R* för att öppna nästa meny osv.

**Layout Preparation** betecknar namn på formulär eller fält i formulären.

#### **3.1.2 Avsluta en session**

Efter att ha jobbat med Cadence en stund kommer man att ha många fönster uppe. Dessa fönster behöver man inte stänga ett och ett utan det räcker med att i CIW välja *File > Exit*.

#### **3.1.3 Tips som underlättar arbetet**

Ha CIW öppet under arbetets gång och läs alla meddelanden. I CIW kan man också se vilket kommando som är aktivt för tillfället. Det är lätt att glömma vilket kommando som är aktiverat i fönstret och det kan resultera i extra arbete. För att avaktivera ett kommando skall man trycka på *Esc*-tangenten då markören finns i arbetsfönstret. Har man använt fel kommando kan detta åtgärdas. Vid sådana tillfällen är kommandot *Edit > Undo*, som finns i arbetsfönstrets menyrad, mycket användbart. Vill man ta bort allt som gjorts under en ändringssession utför man *Design > Discard Edits*.

När man aktiverar ett kommando och därefter markerar ett objekt, är kommandot aktivt tills man väljer ett nytt, eller tills man avaktiverar det. Om man däremot markerar objektet först och därefter aktiverar kommandot, utförs kommandot endast en gång.

Skall kommandon som finns i formulär användas många gånger i följd är det bättre att använda sig av **Apply** än att klicka på **OK**.

Det kan hända att formulär, och även fönster ibland, inte syns på skärmen när man har kallat på dem. Den troligaste orsaken till detta brukar vara att de kommer fram *bakom* de fönster och formulär som redan finns uppe på skärmen. Felet förekommer inte hos alla fönsterhanteringsprogram.

Vid oklarheter i arbetsgång och vad som skall anges i formulär, använd onlinedokumentationen för att ta reda på ytterligare fakta. Ibland får man meddelandet att det inte finns någon information tillgänglig on-line. Det kan bero på att det inte finns någon koppling mellan databasen och formuläret (eller menyn) som man söker hjälp ifrån. Då skall man gå upp ett steg i strukturen och kalla på hjälp därifrån. Till exempel, om man söker hjälp i ett formulär och inte får någon skall man prova med att kalla på hjälp från menyn där det kommando som öppnade formuläret finns.

Om det inte är möjligt att markera något objekt så skall man se efter om objekttypen är markerad i den filterfunktion där det anges vilka objekt som kan markeras. Vid layoutarbete skall man undersöka om det lager objektet är gjort i kan markeras.

## **3.2 Fönsterkommandon**

Menyraden i arbetsfönstret har en del gemensamma menytitlar, oberoende av vilket verktyg som används. Menytitlarna är:

**Tools** Innehållet i verktygsmenyn varierar från verktyg till verktyg. Variationen är också beroende av vilken editor man jobbar med.

Genom att välja ett av verktygen i menyn kommer menyraden att ändras för att motsvara den applikation som valdes. Kommandona för varje verktyg finns beskrivna i verktygets manual.

**Design** I designmenyn finns kommandon för att kunna spara eller ignorera förändringar gjorda i fönstret, förflytta sig i designhierarkin och för att kunna ändra på display och display-inställningar.

- **Window** Windowmenyn styr hur man kan ändra på vyn inne i fönstret, dvs zooma in eller ut, panorera eller rita upp allt på nytt. Man stänger också fönstret inifrån menyn.
- **Edit** Kommandona i den här menyn tillåter att man flyttar, kopierar, modifierar och tar bort objekt. Man kan också utföra andra uppgifter såsom ångra ett kommando eller leta efter objekt med specifika egenskaper.
- **Add** Menyn används då man skall skapa olika objekt, antingen av geometriska element eller som instanser.

## **3.3 Markering av objekt**

För att kunna utföra en operation på ett objekt måste objektet markeras. *Vänster musknapp* används för att markera objekt. Markerade objekt ändrar färg för att kunna skiljas från omarkerade. I schemafönstrets huvud är det angett i statusraden hur många objekt som är markerade (**Sel: 0**). Vilka objekt som kan markeras styr man genom kommandot *Edit > Select > Filter* i arbetsfönstret. I formuläret **Schematic Selection Options** anger man vilka objekttyper som skall kunna markeras. Defaultvärdet är alla objekt.

#### **3.3.1 Markera ett objekt**

För att markera ett objekt i en cellvy skall man klicka inuti objektet eller på objektets kant.

Om ett objekt är markerat och man vill markera ett annat räcker det med att klicka på det önskade objektet. Det "gamla" objektet avmarkeras automatiskt.

För att markera ett överlappande objekt, klicka nära eller på kanten av det önskade objektet. Om fel objekt markeras så klicka åter en gång på samma punkt.

#### **3.3.2 Markera flera objekt**

Det finns tre sätt att inkludera objekt i en markerad mängd:

- Tryck på *shift*-tangenten och klicka samtidigt på objektet som skall markeras.
- Markera alla objekt samtidigt genom att först hålla med musen utanför mängden. Då får man en rektangel vars innehåll kommer att markeras. Genom att dra med musen ändras rektangelns storlek. När rektangeln är tillräckligt stor och rymmer alla önskade objekt skall musknappen släppas upp.

#### 22 CHAPTER 3. STARTA CADENCE OCH SÄTTA UPP BIBLIOTEK

 Tryck på *shift*-tangenten och markera en mängd enligt föregående punkt för att inkludera objekten till den redan förvalda mängden.

#### **3.3.3 Markera objekt delvis**

Vill man markera delar av objekt skall *F4*-tangenten tryckas ner. Då möjliggör man partiell selektion. För att stänga av optionen trycker man på *F4*-tangenten igen. När markering skall ske klicka på en kant eller ett hörn.

Instanser kan inte markeras delvis.

*Shift*-tangenten har samma funktion här som vid markering av hela objekt.

#### **3.3.4 Avmarkering av objekt**

Avmarkering av objekt sker genom att klicka på en yta som inte upptas av något objekt. Då kommer alla markerade objekt att avmarkeras.

Skall bara ett objekt exkluderas från en markerad mängd behöver man trycka ner *Control*-tangenten och samtidigt klicka på objektet som skall tas bort.

Då man vill utesluta fler objekt ur den förmarkerade mängden skall*Control*-tangenten hållas nertryckt samtidigt som man håller och drar musen så att de oönskade objekten omsluts av rektangeln.

*F4*-tangenten för partiellt val har samma funktion här som vid delvis markering av objekt.

## **3.4 Bibliotek**

Cadence lagrar alla filer som innehåller konstruktionsdata i bibliotek. Ett bibliotek innehåller information som är specifik för konstruktionsprocessen, som tex tillgängliga masklager, geometriska regler osv. Informationen kompileras till biblioteket från teknologifilen. För att underlätta hanteringen av de olika biblioteken med deras filer finns det en bibliotekshanterare tillgänglig.

#### **3.4.1 Bibliotekshanteraren**

Då man startar Cadence kommer det automatiskt upp ett fönster med bibliotekshanteraren *Library Manager*, figur 3.2. I denna ser man vilka bibliotek som finns åtkomliga och vad de innehåller. Här kan man pss. som i CIW styra och ställa i sin biblioteksstruktur genom att ta bort och lägga till bibliotek och cellvyer. Om

#### 3.4. BIBLIOTEK 23

det skulle vara så att bibliotekshanteraren inte startar automatiskt så startas den behändigt med kommandot *Tools > Library Manager* i CIW.

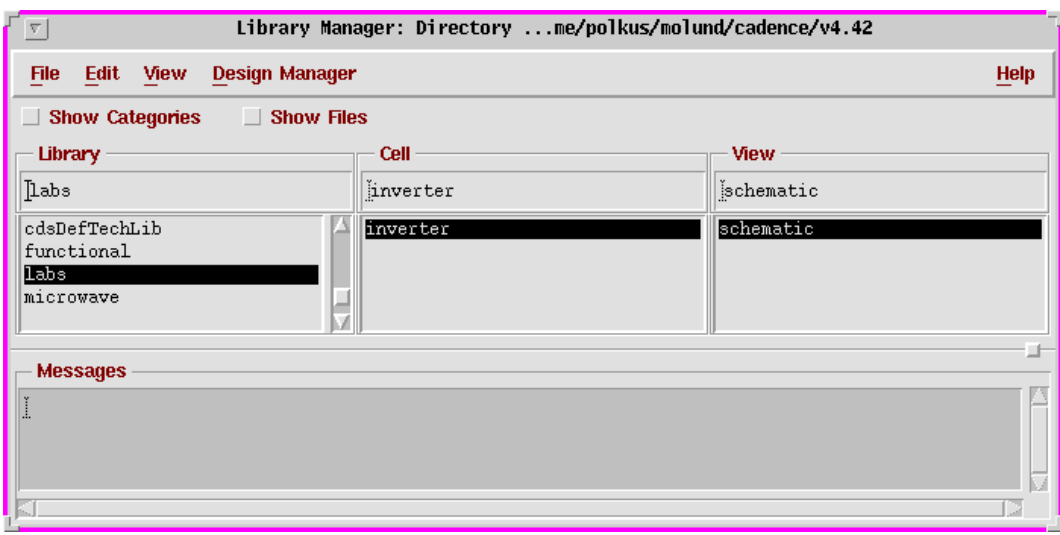

Figure 3.2: Library Manager

#### **3.4.2 Skapa ett bibliotek**

När ett nytt bibliotek skall skapas är proceduren följande:

- 1. Välj *File > New > Library* i CIW. Det skall resultera i att formuläret **New Library** kommer fram. Fyll i namnrutan samt välj **Attach to an existing techfile** och **No DM**. Klicka därefter på **OK**.
- 2. I det nya fönstret som dyker upp förväntas man välja teknologi. Klicka på **TECH\_CUQ** följt av **OK**.

#### **3.4.3 Skapa en cellvy**

Kommandot *File > New > Cellview* ger formuläret **Create New File**. I detta väljer man namn på cellen och i vilket bibliotek den skall placeras. Vytypen skall ochså fyllas i och där kan man välja bland *schematic, symbol, layout, extracted, abstract, autoLayout, autoAbstract, syExtracted* och *compacted*. Slutligen anger man vilket verktyg man vill applicera på cellen ( för en schematic tar man **Composer-Schematic**.

#### **3.4.4 Kopiera celler**

Att kopiera celler i Cadence är en enkel procedur.

- 1. Öppna *Library Manager*. Markera biblioteket som cellen ingår i.
- 2. Håll med den mellersta musknappen på cellnamnet och välj *Copy* i pop-up menyn.
- 3. I formuläret **Copy Cell** skall destinationsbiblioteket anges i **To Library Name** och i **To Cell Name** anges namnet på kopian. kopian samma namn som originalet. Klicka på **OK**.

Om det bara är en vy som behöver kopieras skall vyn markeras i managern följt av **Copy** i popup menyn.

#### **3.4.5 Ta bort ett bibliotek**

- 1. Aktivera *Library Manager*.
- 2. Peka med markören på biblioteket som skall tas bort. Håll med den mellersta musknappen och välj *Delete* i pop-up menyn. Efter att man har verifierat sina avsikter kommer biblioteket och dess innehåll att tas bort.

#### **3.4.6 Ta bort en cell**

Celler tas bort på samma sätt som bibliotek med hjälp av bibliotekshanteraren.

## **Chapter 4**

# **Schema- och symbolgenerering**

I detta kapitel bekantar man sig med arbetsgången vid schema- och symbolgenerering med verktyget Composer.

### **4.1 Skapa ett schema**

- 1. Biblioteket som schemat skall ingå i måste vara skapat. Om inte, skapa biblioteket enligt avsnitt 3.4.2.
- 2. Skapa en cell med vyn *schematic*.

#### **4.1.1 Editera ett schema**

Snabbaste sättet att börja editera ett schema är att öppna vyn från managern. Expandera bibliotek och cell så att vyn *schematic* är synlig. Håll mellersta musknappen på vyn och välj *Open* i pop-up menyn. Detta skapar ett fönster i editeringsläge med designen.

Alternativt kan kommandot *File > Open* i CIW-fönstret användas.

#### **4.1.2 Placera en instans**

Ett schema byggs upp av komponenter och anslutningar mellan dessa. Komponenterna hämtas som instanser från ett referensbibliotek.

- 1. Öppna ett editfönster av aktuell cell med vy *schematic*.
- 2. Välj *Add > Component*. Då skall formuläret **Add Component** dyka upp på skärmen.
- 3. Klicka på **Browse** i formuläret. Ett nytt formulär med namnet **Library Browser** tittar fram. I detta kan man välja vilken instans man vill ha. Namnen på det bibliotek och den instans man klickar på i browsern fylls i automatiskt i respektive fält i formuläret. Formuläret utökas också med fält i vilka man får ange värden till instansernas parametrar (tex bredd och längd). I fältet **Instance Name** kan man namnge de olika instanserna om Cadence egen numrering upplevs bristfällig. Instansernas orientering i schemat kan också ändras med knapparna **Rotate**, **Upsidedown** och **Sideways**. Fyll i formuläret och ändra orienteringen vid behov.
- 4. Flytta markören till schemafönstrets arbetsyta. Där kommer man att se hur instansens kontur är fäst vid markören. Om man inte kan flytta markören fritt i fönstret så skall funktionen *gravity* undersökas.

Gravity innebär att markören bara kan röra sig på punkterna i ett *grid*-mönster. En grid är ett stödraster vars punktavstånd är grövre än avståndet i det absoluta koordinatsystem som schemat bygger på. Välj *Design > Options > Editor* i schemafönstret och sätt värdet på **gravity** till **none**.

Placera instansen på dess plats i schemat och klicka med musen. En ny instans av samma typ som föregående är nu fäst vid markören. Vill man ha en annan typ av instans skall instansen markeras i browsern.

5. Upprepa ovanstående förfarande tills alla instanser är utplacerade.

Klicka därefter på **Cancel** i **Add Component** formuläret eller tryck **CTRL-C** i editeringsfönstret.

#### **4.1.3 Ändra, flytta eller ta bort en instans**

#### **Ändra**

Om man råkade göra något misstag under momentet utplacering av instanser, tex angav fel parametervärde, kan det åtgärdas enligt följande:

- 1. Markera instansen.
- 2. Välj *Edit > Properties > Objects* i schemafönstret.
- 3. Gör ändringarna i formuläret **Edit Object Properties** och klicka på **OK**.

#### **Flytta**

Vill man istället flytta på instansen, eller ändra på dess orientering, skall man:

1. Markera instansen.

- 2. Välj *Edit > Move* i schemafönstret.
- 3. Klicka därefter på instansen så följer den sedan med markören. Om man även vill ändra orienteringen så kan man dubbelklicka på mellersta musknappen så kommer formuläret **Move** fram. Här finns knapparna **Rotate**, **Upsidedown** eller **Sideways** för att ändra instansens orientering.

Om man vill flytta en instans utan att ändra på dess anslutningar kan kommandot *Edit > Stretch* användas. Kommandot tillämpas på samma sätt som *Move*.

#### **Ta bort**

Att ta bort en instans är analogt med flyttningsförfarandet.

- 1. Markera instansen.
- 2. Välj *Edit > Delete* i schemafönstret.

#### **4.1.4 Placera kontakter i schemat**

En kontakt i Cadence kallas *pin*. In- eller ut-pins identifierar de noder i schemat som används för att ansluta andra kretsar eller källor. Pins är mycket viktiga när man skall generera symboler. En symbol representerar en kombination av komponenter och ledningar. Varje kontakt i en symbol har sin motsvarighet i en I/O-pin inne i schemat.

En pin skapas och placeras ut på schemat enligt följande:

- 1. Välj *Add > Pin* i schemafönstret.
- 2. Ett **Add Pin**-formulär kommer upp på skärmen. I fältet **Direction** skall man markera vilken typ av kontakt det rör sig om. Om man skall koppla ihop två pins av samma slag (in eller ut) kommer Cadence att ge en felsignal. För att kringgå detta skall **inputOutput** väljas i fältet när det är önskvärt att kortsluta pins av samma sort. Skriv in namnet på kontakten i **Terminal Names**. Det går att skriva in flera namn i fältet. Det är användbart då man skall placera ut flera pins av samma sort. Namnen skall separeras med mellanslag.
- 3. Flytta ut markören i schemafönstret. Konturen av en pin skall nu vara synlig vid markören. Placera ut den på dess plats i schemat och klicka med vänster musknapp. Nästa pin kommer då att fästas vid markören.
- 4. Upprepa ovanstående förfarande tills alla pins blivit utplacerade.

#### **4.1.5 Rita ledningar**

Ledningar används för att förbinda instanser (instansernas kontakter).

- 1. Välj *Add > Wire (narrow)* i schemafönstret.
- 2. Klicka med vänster musknapp på ledningens startpunkt. Ena änden av ledningen är nu fäst vid startpunkten medan den andra är fäst vid markören
- 3. Dra markören till slutpunkten. Genom att klicka med vänster musknapp en gång, antingen på en annan ledning eller en kontakt, placeras ledningen i schemat.
- 4. Vill man själv dra ledningen klickar man med vänster musknapp en gång på en tom yta i schemat för att flytta referenspunkten, som är den punkt editorn utgår ifrån när den placerar ut ledningen, tills man har erhållit önskad ledningsdragning.
- 5. För att avsluta ledningen "i luften" skall man dubbelklicka med vänster musknapp.

#### **4.1.6 Verifiering av schemat**

När man skapat eller editerat ett schema skall det extraheras. Det innebär att schemat undersöks med avseende på flytande ledningar eller kontakter, kortslutningar osv. Alla fel markeras med en blinkande gul box.

- 1. Välj *Design > Check and Save* i schemafönstret. Om det existerar fel kommer en dialogbox som skall kvitteras.
- 2. För att behandla felsignalerna skall *Check > Find Markers* utföras i schemafönstret.
- 3. Ett textfönster som förklarar vad felet är syns på skärmen. Den felaktiga noden är markerad av ett blinkande kryss. Med knapparna **Next** och **Previous** kan man stega igenom alla felsignaler och avläsa deras typ i textfönstret. Klicka på **Cancel** för att ta bort formuläret.
- 4. Felsignalerna avlägsnar man antingen genom *Check > Delete Markers*, då signalen skall markeras, eller *Check > Delete All Markers*. Klicka på **OK** i formuläret **Delete All Markers**.

#### **4.1.7 Spara schemat**

När alla felsignaler är åtgärdade skall schemat sparas. Detta sker i schemafönstret.

- 1. Utför *Design > Check and Save* eller *Design > Save*.
- 2. Om man vill spara schemat under ett annat namn skall *Design > Save As* väljas. I formuläret som dyker upp, **Save As**, skall man fylla i fälten och klicka på **OK**.

#### **4.1.8 Skapa en symbol**

Om man vill inkludera cellen i en ovanliggande nivå måste man skapa en symbolvy åt cellen. Symbolvyn skapar man inifrån schemavyn.

- 1. Välj *Design > Create Cellview > From Cellview*. Formuläret **Cellview From Cellview** skall komma fram på skärmen.
- 2. I nedersta fältet skall det stå **From View Name schematic To View Name symbol**
- 3. Formuläret **Symbol Generation Options** dyker upp. Här har man möjligheten att ändra på pin-placeringen. Klicka sen på **OK**.
- 4. Nu kommer symbolen upp i en editor. Är man inte nöjd med utseendet så kan man rita om den. Det gröna i figuren är vad man ser då man använder symbolen i ett schema och den röda ramen bör innesluta allt.

## **4.2 Utskrift av schema**

Om man vill ha en utskrift av schemavyn skall nedanstående förfarande följas:

- 1. Öppna ett schemafönster som visar schemat av intresse.
- 2. Välj *Design > Plot > Submit* från menyraden. Formuläret **Submit Plot** kommer fram. I detta skall man lämpligen avmarkera **Plot With Header** och sen klicka på **Plot Options**.
- 3. Ett nytt formulär, **Set Plot Options**, dyker upp på skärmen. Här kan man ange ett antal olika optioner som vilken printer det skall skrivas ut på, eventuell skalning osv.

Eftersom institutionens printrar inte är åtkomliga från efd domänen så kan man välja att skriva ut till en postscriptfil istället. Denna kan sedan skickas till en printer för utskrift.

## **Chapter 5**

# **Simulering av krets i Cadence**

Kapitlet börjar med att beskriva hur en simulering skall utföras och avslutas med att berätta om de verktyg som finns för analys av simuleringsresultatet.

## **5.1 Förberedelse av schemat**

Simulering i Analog Artist simuleringsmiljö sker via ett simuleringsfönster. I fönstret styr man alla moment interaktivt genom det grafiska gränssnittet. Men innan själva simulerandet börjar måste schemat som skall simuleras förberedas, så att det innehåller alla väsentliga komponenter.

Förutom att kunna gå igenom extraheringen utan några fel behöver schemat också kompletteras med ström- eller spänningskällor till simuleringen. Eventuellt måste även laster av olika slag läggas till.

Ett bra sätt att strukturera simuleringen på är att göra en symbol av schemat och inkludera det i en ovanliggande nivå där källor och laster kommer att finnas. Detta är praktiskt om schemat refereras av högre nivåer. Då slipper man ta bort källor och laster innan schemat inkluderas i designhierarkin, och om man måste upprepa simuleringarna slipper man lägga till komponenterna igen.

Skapa därför en schemavy av en cell, där kretsen som skall simuleras inkluderas som en instans. Förutom kretsen måste man lägga till källor och eventuella laster. Dessa instanser tas ur ett referensbibliotek.
## **5.2 Starta simuleringsmiljön**

Utför kommandot *Tools > Analog Artist* i ett edit-fönster med schemavy. Detta bör medföra att fönstret **Analog Artist Simulation** (figur 5.1) visar sig.

| v.                                         | Analog Artist Simulation (1)                                                              |                                  |
|--------------------------------------------|-------------------------------------------------------------------------------------------|----------------------------------|
| <b>Status: Ready</b>                       | T=27 C Simulator: spectreS                                                                | - 2                              |
| <b>Analyses</b><br><b>Session</b><br>Setup | <b>Variables</b><br><b>Outputs</b><br><b>Simulation</b><br><b>Results</b><br><b>Tools</b> | <b>Help</b>                      |
| <b>Design</b>                              | <b>Analyses</b>                                                                           |                                  |
| Library lab2                               | Enable<br>#<br>Type<br>Arguments                                                          | $-$ AC<br><b>E TRAN</b><br>$-DC$ |
| Cell<br>topinv<br>schematic<br>View        | 1<br>10n<br>0<br>tran<br>cons<br>yes                                                      | H<br>XYZ                         |
| <b>Design Variables</b>                    | <b>Outputs</b>                                                                            | 戉                                |
| #<br>Value<br>Name                         | #<br>Value<br>Plot Save March<br>Name/Signal/Expr                                         |                                  |
| 1<br>5u<br>www                             | 1<br>ally no<br>input<br>ves<br>2<br>net8<br>ally no<br>yes                               | 8                                |
|                                            |                                                                                           | is.                              |
| Þ.                                         |                                                                                           |                                  |

Figure 5.1: Kontrollfönstret för Analog Artist.

Redan vid uppstart står här vilken cell man tänkt sig att simulera samt i statusraden, vald simulator. Om den senare inte är **spectreS** kan man ändra under menyn *Setup*. Kommandona i menyn hjälper till att sätta upp variablerna för simuleringsmiljön, t.ex. sökvägen till modellbiblioteket, namn på externa styrfiler, namn på initieringsfiler eller typen av nätlistor.

Temporära filer som behövs under simuleringen lagras i directoryt **./Sim** som alltså ligger i ens eget filträd. Vid större simuleringar kan detta bli ohemult stort och få hela miljön att hänga sig. Då kan man ändra vid **Project Directory** under *Setup > Simulator/Directory/Host* ( t.ex. till **/tmp/agurk** ). Glöm bara inte att ta bort detta efteråt.

I *Analysis*specificerar man vilken typ av analys som önskas, t.ex DC, AC, transient eller brus.

Under *Variables* menyn sker också handhavandet av variabler för simuleringsar-

betet. Man behöver inte ange absoluta värden till de olika komponenternas parametrar utan en variabel kan anges istället. Variabeln i sin tur tilldelas värden av kommandon som finns i denna meny.

Vilka noder som skall analyseras och hur man skall presentera datamängden från analysen anges under *Outputs*. Data kan observeras interaktivt under simuleringen eller sparas på fil för att behandlas efter simuleringen.

De viktigaste kommandona i *Simulate* är *Run* och *Stop*. I menyn specificerar man också värden på vissa parametrar för att simulatorn skall uppnå konvergens.

Menyn kallad *Results* styr all databehandling efter simulering. Menyn används till att välja ut vilka resultat som skall analyseras. Resultaten visas och behandlas i ett vågformsfönster.

I *Tools* finns det möjlighet att utföra en *Parametric Analysis*. En parametrisk analys innebär att man undersöker kopplingens uppförande med avseende på en parameter, vars värde varieras inom ett intervall. Parametern sveps inom intervallet med en specifik steglängd och hela den iterativa svep-processen räknas som en analys.

#### **5.2.1 Välja typ av analys**

- 1. Välj *Analysis > Choose...* i simuleringsfönstret. Formuläret **Choosing Analyses** skall då visa sig på skärmen.
- 2. Fyll i formuläret enligt givna krav på analysens art. Använd *Options*. Klicka på **OK**.

#### **5.2.2 Markera noder vars simuleringsdata skall visas**

Det finns som sagt två sätt att presentera data från simuleringen. Första sättet är att data skrivs ut kontinuerligt under simuleringen. Detta sätt är lämpligt att använda sig av när det rör sig om korta och snabba simuleringar. Nackdelen är att man inte kan utföra operationer som zooma in eller läsa av vissa punkter. Fönstret är enbart till för att visa signalerna.

Skall man däremot simulera en komplex krets är det lämpligare att lagra simuleringsdata på en fil och presentera informationen när simuleringen är avklarad. Det blir en betydande tidsvinst jämfört med kontinuerlig utskrift av data. Till skillnad från det förra sättet kan man även utföra operationer på kurvorna i det grafiska fönster som presentationen sker i.

Det går bra att kombinera båda metoderna under en simulering.

Markering av nod kan även ske på nivåer som ligger under den nivå där man startat simuleringen.

#### 5.2. STARTA SIMULERINGSMILJÖN 33

Det finns möjlighet att spara den nodkonfiguration som markerats. Vid nästa simuleringsomgång slipper man ange noderna på nytt och det räcker med att ladda in filen som innehåller den aktuella nodkonfigurationen. Har man många noder som skall analyseras är det en fördel att spara konfigurationen på fil om data skall analyseras efter simuleringen. Då skall man ange vilka noder som skall presenteras grafiskt. Genom att använda sig av en konfigurationsfil går arbetet snabbare och smidigare.

#### **Kontinuerlig utskrift av simuleringsdata**

- 1. Välj *Outputs > To Be Marched > Select On Schematic* i simuleringsfönstret.
- 2. Nu förväntas man peka på de noder, vars värden man vill följa, med markören ( och klicka ). Om det är strömmen man är intresserad av måste man markera en instansterminal (den röda kontaktboxen). Om det istället vill ha spänningen så väljer man en bit leding. Man kan se vilka som väljs i simuleringsfönstret under rubriken Outputs.
- 3. De valda värde kommer att presenteras löpande under simuleringens gång i fönstret **Marching Waveform Window**.

#### **Simuleringsdata på fil**

Välj *Outputs > To Be Saved > Select On Schematic*. Därefter markeras intressanta noder pss. som tidigare i schemat. Man kan också välja *...To Be Plotted...* så kommer man automatisk att få upp ett **Waveform Window**, med värdena plottade, efter simuleringen.

#### **Markering av noder på lägre nivå i hierarkin**

Välj *Design > Hierarchy > Descend Edit* i schemafönstret. Klicka på **OK** och välj därefter instansen i vilken den sökta noden ingår. Detta förfarande upprepas tills man når önskad nivå. När man skall tillbaks till den ursprungliga nivån väljs *Design > Hierarchy > Return to Top* i schemafönstret.

#### **Nodkonfiguration på fil**

Om man vill spara hela eller delar av sin setup så använder man med fördel kommandot *Session > Save State...* så erhålles ett fönster i vilket man kan välja vad man vill spara samt ett namn till vilket man kopplar det sparade tillståndet, det är alltså **inte** ett filnamn det rör sig om.

#### **5.2.3 Ta bort en markerad nod**

För att ta bort en markerad nod kan man antingen välja den på nytt i schemat, eller använda *Outputs > Setup* som ger ett formulär där man kan markera och ta bort noder.

#### **5.2.4 Starta simuleringen**

Simuleringen startas med kommandot *Simulation > Run* i simuleringsfönstret. När simuleringen är klar hörs det ett pip och man får ett fönster med de önskade vågformerna under förutsättning att man valde *...To Be Plotted...* för mätpunkterna. I simuleringsfönstret syns även olika meddelanden från simulatorn.

Vill man avbryta simuleringen görs det med *Simulation > Stop*. Det är inte möjligt att återuppta en stoppad simulering, utan man måste börja om från början igen.

Om man valde att visa simuleringsdata kontinuerligt under simuleringen kommer man att få ett fönster kallat **Marching Waveform Window**. I det fönstret presenteras data grafiskt allteftersom simulatorn räknar ut dem.

#### **5.2.5 Fel vid simuleringen**

När simuleringen av någon anledning misslyckats får man med hjälp av meddelandena i simuleringsfönstret lokalisera felkällan och åtgärda felet. Om den erhållna informationen inte är tillräcklig kan man titta i simulatorfönstrets egen logfil som är åtkomlig med kommandot **Simulation > Output Log**.

#### **5.2.6 Analys med variabler**

En komponentparameter kan tilldelas en variabel istället för ett absolut värde. En variabel är en textsträng som representerar ett absolut värde. Genom att utnyttja variabler kan simulerandet göras effektivare och snabbare. Man behöver t.ex. inte spara schemat efter varje parameterändring utan simuleringsarbetet kan fortskrida direkt. Att jobba med variabler förutsätter att man har valt typ av analys och markerat de noder vars värden man är intresserad av.

- 1. Man lägger in variabler i sitt schema mha. kommandot *Edit > Properties > Objects*, väljer önskad komponent och skriver ett variabelnamn istället för ett absolut värde på en komponentparameter.
- 2. Utför *Variables > Edit* i simuleringsfönstret. Formuläret kallat **Edit Design Variables** skall synas.

#### 5.2. STARTA SIMULERINGSMILJÖN 35

- 3. I det formuläret börjar man med att välja **Copy From**. Det skall medföra att de variabler som finns specificerade i schemat läses in.
- 4. Nu kan man välja och modifiera värden på sina variabler. Därefter kan man enkelt starta en simulering med de nya värdena genom att klicka på **Apply & Run Simulation**.

#### **5.2.7 Parametrisk analys**

Vid en parametrisk analys representeras den aktuella parametern av en variabel vars värde kommer att svepas inom ett intervall. Förfarandet kan sägas vara en variant av analys med variabler där man "automatiserat" momentet att tilldela variabeln nytt värde. Även här förutsätts att man har markerat noder för presentation av data. Alternativet *March* kan inte tillämpas. Innan man börjar utföra nedanstående punkter skall man också har angett vilken typ av analys som skall utföras.

- 1. Tilldela en komponentparameter ett variabelnamn enligt ovan.
- 2. Utför *Tools > Parametric Analysis* i simuleringsfönstret. Ett fönster som kallas **Analog Artist Parametric Analysis** (PA) skall synas på skärmen.
- 3. I fältet **Variable Name** fyller man i önskat variabelnamn.
- 4. I fältet **Range Type** väljer man ett intervall, inom vilket variabelvärdet skall svepas. Det finns tre alternativ:

**From/To** innebär ett intervall mellan två olika punkter.

- **Center/Span** innebär att intervallet ges av den absoluta avvikelsen från en mittpunkt.
- **Center/Span%** innebär att intervallet ges av den relativa avvikelsen från mittpunkt.

Fälten där man anger data för intervallet kommer att ändra sig efter den typ av intervall som väljs.

- 5. I fältet **Step Control** anger man hur svepet skall delas upp i intervall. I läge **Auto** delas svepet upp i fem lika stora delar. Om skillnaden mellan start- och slutpunkt är större än 10 kommer systemet att begagna sig av logaritmiska steglängder. Det rekommenderade läget är **Linear Steps**, vilket delar upp svepet i intervall med en steglängd som man anger i ett av datafälten.
- 6. När man har valt intervall och steglängd skall simuleringen startas. Det görs genom kommandot *Analysis > Start* i PA.
- 7. Resultatet kan analyseras i ett vågformsfönster.

8. När den parametriska analysen är färdig och man har studerat resultatet stänger man fönstret genom *Tool > Close* i PA.

## **5.3 Stänga av simuleringsmiljön**

När alla simuleringar och analyser har utförts stänger man av simulatorn med kommandot *Session > Quit* i simuleringsfönstret.

## **5.4 Analys av simuleringen**

För att kunna utföra en realistisk analys av simuleringen behöver man ha tillgång till arbetspunkterna hos de olika instanserna. Datamängden som simulatorn räknat fram skall även vara presenterad på ett överskådligt och lättläst sätt. Arbetspunkterna presenteras i ett textfönster medan övriga analysdata presenteras grafiskt i ett vågformsfönster.

Man kan välja mellan att addera en plot från en simulering till den eller de kurvor som redan finns i ett uppstartat vågformsfönster, eller att låta varje ny plot ritas upp för sig själv i vågformsfönstret, dvs radera ut redan befintliga plottar. Om det senare alternativet önskas, skall man välja *Results > Plotting Options* i simuleringsfönstret. I formuläret **Setting Plotting Options** skall man då markera **Overlay Plots** och klicka på **OK**.

## **5.5 Arbetspunkter**

- 1. Utför *Results > Print* i simuleringsfönstret. I menyn kan man välja mellan olika arbetspunkter och parametrar. Välj önskad option.
- 2. Markera instans eller nät som skall undersökas genom att klicka i schemafönstret.
- 3. Ett textfönster med önskad information erhålls. Fönstret har en sökfunktion som är användbar när det är mycket data som visas. Kommandot är *File > Search*. Fyll i formuläret enligt önskemål.

## **5.6 Vågformsfönster**

Innan kurvorna ritas upp måste man välja vilka noder som skall presenteras. Välj *Outputs > To Be Plotted > Select On Schematic*. Markera noderna enligt tidigare förfarande.

#### 5.6. VÅGFORMSFÖNSTER 37

Välj *Results > Plot Outputs > .....* i simuleringsfönstret. Punkterna står för den typ av analys som är aktuell (*Transient, AC, DC* eller *Noise*). Ett vågformsfönster (**Waveform Window**) skall då visa sig på skärmen.

Kommandona i vågformsfönstrets menyrad hjälper till att visa och manipulera simuleringsresultatet. Menykommandona är grupperade enligt den objekttyp som de kan appliceras på.

#### **5.6.1 Diagram**

#### **En eller flera kurvor i ett diagram**

När fönstret kommer fram visas alla kurvor i samma diagram. Vill man ha separerade kurvor skall *Axes > To Strip* väljas. För att återgå välj *Axes > To Composite*.

Om man vill att de olika kurvorna (separerade kurvor) skall byta plats i fönstret, använd *Edit > Swap Strips*. Klicka först på kurvan som skall flyttas och därefter på kurvan som den skall byta plats med.

#### **Kurvrepresentation**

Med kommandot *Curves > ....* styr man hur kurvan skall representeras. Datapunkterna kan visas separerade eller förbundna och man kan också välja med vilken figur värdet skall visas.

#### **X-Y plot**

Vill man ha en X-Y plot skall *Axes > X Axis* väljas. Det resulterar i ett formulär med samma namn i vilket man kan modifiera X-axelns utseende. I fältet **Plot vs.** väljer man den variabel man vill ha på X-axeln. För att återgå till vanlig plot väljer man **Independent Variable**.

#### **Kurvavläsning**

För att avläsa det exakta värdet av en punkt i en kurva skall markören placeras på den intressanta punkten. X- och Y-koordinaterna kan avläsas i fönstrets övre vänstra hörn. Använd kommandona i *Zoom* menyn för att zooma in delar av kurvan.

## **5.7 Kurvanalys med vågformskalkylatorn**

Med vågformskalkylatorn kan man utföra operationer och analyser direkt på de olika kurvorna i vågformsfönstret. Kalkylatorn startas med kommandot *Tools > Calculator* i vågformsfönstrets menyrad.

Kalkylatorn bygger på omvänd polsk notation (*reverse polish notation*, RPN). En RPN-kalkylator utför aritmetiska operationer genom att operanderna skrivs in före operatorn. Om tex *a* och *b* skall adderas, skriver man först in de två operanderna och därefter utförs additionen. Uttrycken som skrivs in lagras i en stack. Lagringen sker genom att klicka på **enter**. Stackens fem översta element kan visas genom att välja **Display Stack**. Fältet där uttrycken skrivs in i kalkylatorn kallas för buffert.

#### **5.7.1 Ta bort data ur buffert och stack**

För att ta bort data ur buffert och stack kan man välja mellan:

- **backspace** Tangenten tar bort ett tecken i taget när man har skrivit fel i bufferten.
- **clear** Genom att klicka på knappen tas uttrycket i bufferten bort, utan att stacken berörs.
- **clst** Funktionen tar bort allt från buffert och stack.

#### **5.7.2 Mata in uttryck från schemat**

Knapparna för att mata in schematiska uttryck till kalkylatorns buffert är:

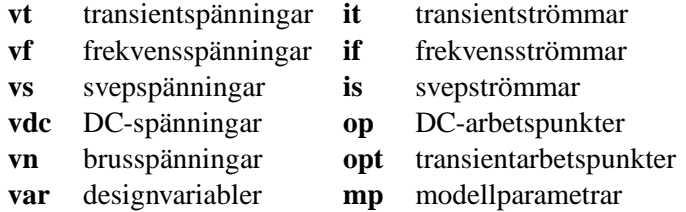

Själva inmatningen sker genom att:

- 1. Klicka på någon av ovan listade knappar.
- 2. Markera i schemafönstret den nod, terminal, instans eller det nät som är av intresse. Uttrycket kommer att synas i bufferten, t.ex. *IT("/M1/s")* som betecknar transientströmmen i source hos transistor M1.

#### **5.7.3 Utföra kurvanalys**

#### **Specialfunktioner**

Efter att ha matat in ett uttryck kan man applicera olika kommandon på det. De kommandon som är av intresse finns i det cykliska fältet **Special Functions**. Flertalet av kommandona skall ha intervallgränser. Dessa gränser kan anges som numeriska värden, eller så kan de anges som markeringar (*markers*) i det diagram som visar den kurva man vill analysera.

#### **Marker**

Utför *Markers > Vertical Marker* i vågformsfönstret. Välj **Add Graphically** i det formulär som kommer upp och klicka sedan i vågformsfönstret där man vill ha sina intervallgränser. Man erhåller då vertikala markörer som numreras löpande ( M1, M2 osv. ). Vill man ta bort markers så görs detta av *Edit > Delete*. Ett mycket användbart kommando är **Display Intercept Data** som resulterar i ett textfönster med information om de markeringar som finns (tex lutningen för de kurvsegment som markeringarna avgränsar).

#### **Ange intervallgränser till specialfunktioner**

Flertalet av specialfunktionerna resulterar i formulär där man anger intervallgränser, steglängd eller andra värden av intresse. För att ange direkta värden skall **y** markeras i fälten **Initial Value** och **Final Value**. Om man använder sig av markers för att ange intervallgränser skall de skrivas med stort M (t.ex. M1). I det fallet skall **y at x** vara markerat i fälten som avgränsar intervallet.

- 1. Välj den funktion som är av intresse i räknarens fält **Special Functions**.
- 2. Fyll i formuläret som dyker upp och klicka på **OK**.
- 3. I bufferten kan man avläsa kommandot man valt och dess parametrar. T.ex. *slewRate(IT("/M1/S"),M1,t,M2,t,10,90)*, som står för slewrate för transientströmmen i source hos transistor M1. Intervallet är mellan marker M1 och M2. Värdet beräknas mellan 10- och 90-procentsvärdena.

#### **5.7.4 Visa resultatet av kurvanalysen**

För att visa resultatet av valt kommando kan man klicka på **print**. Då får man upp ett textfönster med kommandot som är skrivet i bufferten och dess resultat.

Man kan även klicka på **plot**. Då ritas resultatet upp i vågformsfönstret. Resultatet adderas till befintliga diagram. Vill man att endast resultatet visas i vågformsfönstret skall man välja alternativet **erplot**.

Om man har flera uttryck i stacken kan dessa läggas till uttrycket i bufferten genom att klicka på **app**. Uttrycken kommer att vara separerade av ett mellanslag. För att visa resultatet, gör enligt ovan.

### **5.7.5 Text och titel**

Man kan skriva textsträngar och lägga in dem på valfri plats i vågformsfönstret. Det är användbart när man behöver lägga in kommentarer av olika slag. Välj *Annotation > Edit*. Ett formulär kallat **Annotation** kommer fram och här kan man skriva in den text man vill ha samt ange önskad textstorlek, färg etc. Klicka sedan på knappen **Add** och markera i vågformsfönstret var texten skall placeras. Vill man flytta eller ta bort text sker detta med kommandon under *Edit*.

Man har också möjlighet att ange en egen titel på fönstret. Välj *Annotation > Title*. Då får man ett litet formulär i vilket man skriver in lämplig titel och gör övriga val gällande storlek, font, osv. Vill man sedan ändra eller ta bort titeln kan man dubbelklicka på den så kommer formuläret upp.

## **5.8 Generering av nätlista**

Genom att välja *Simulation > Netlist* i simuleringsfönstret genereras en nätlista som innehåller en beskrivning av schemat. Två val erbjuds: *Raw* och *Final*. *Raw* genererar en nätlista som endast innehåller komponenterna, medan *Final* även inkluderar alla styrkommandon till simulatorn.

## **5.9 Utskrift av diagram**

Vill man ha en utskrift av diagrammen i fönstret skall man välja *Window > Hardcopy*. Välj printer och gör eventuella övriga inställningar, se till att avmarkera **Plot With Header** och klicka på **OK**.

## **Chapter 6**

# **Building with Layout**

This chapter consists of two parts. The first describes the generation of layout views and the second deals with the different tools used for verifying the layout.

## **6.1 Creating Layout Views**

- 1. The library in which to place the layout has to exist, if not create it (*CIW:File > New > Library*).
- 2. Create a cell with view name *layout* (*File > New > Cellview*).

#### **6.1.1 Edit a Layout**

The fastest way to open an existing layout is to mark it in the Library Manager and select *Open* in the pop-up menu on the middle mouse button.

#### **6.1.2 Layer and Selection Window**

When an edit session starts, an extra window (*Layer and Selection Window LSW*) will appear. It shows the various layers available for the selected process.

From LSW one can:

- Select current drawing layer.
- Set which layers to be visible in the layout window.
- Define selectability of layers, instances, and pins.
- Save and load changes of the setup in LSW.

#### **Drawing Layer**

The layer visible in the head of LSW is the current drawing layer, i.e. the layer in which added structures will appear. To change click left on the wanted one in LSW. The new layer will now be visible in the head.

#### **Layer Visibility**

By clicking the middle button on a layer in LSW it will not be drawn in the edit window. This is marked by greying out the small box. There are also the buttons **NV** (*None Visible*) and **AV** (*All Visible*) which affects all the layers.

The changes will not be visible in the working window until it is redrawn (*Window > Redraw* or **Ctrl-r**).

#### **Selecting structures**

All layers, pins, and instances can be selected unless the selectability has been turned off which is shown by a greying of the name part of the box in LSW.

To disable a layer from beeing selected click right on the representation box in LSW. The layers can also be controlled with **NS** (*None Selectable*) and **AS** (*All Selectable*). **Inst** and **Pin** controls instances and pins.

#### **6.1.3 Components of a Layout**

A layout is composed of rectangles representing different layers with varying characteristics. It is also possible to include other layout cells as instances to get a hierarchical design. The rectangles are created as below.

- 1. Select wanted layer in LSW.
- 2. Do *Create > Rectangle* in the edit window.
- 3. Click left to place one corner of the rectangle att the cursor's position. The opposite corner is placed on the next left click. If the cursor cannot move freely examine the *gravity* property. Select *Design > Options > Editor* in the layout window and set **gravity** to **none**.

When including instances, do this.

1. Start with *Create > Instance*. The form **Create Instance** will appear.

2. Fill out the form with the wanted instance or use the browser. The fields **Rows**, **Columns**, **Delta X** and **Delta Y** are very useful when placing several identical instances. The buttons **Rotate**, **Sideways**, and **Upsidedown** are used to change the orientation of the included layout.

There are more interesting commands in the *Create-*menu. Try *Create > Path* for example. It is used to draw wires between objects that should be connected. Always check the prompt-line at the bottom of the window. It gives instructions of what one is supposed to do next in the current command. Most commands have a form in which some parameters can be changed. To get this form, doubbleclick middle or press F3.

To move origo in the layout use the command *Misc > Move Origin* and place the crossbar where it should be.

#### **6.1.4 Copying and Moving Objects**

#### **Copying**

- 1. Select *Edit > Copy*.
- 2. Mark the object to be copied.
- 3. The copy will be in the same layer as the original. To change bring out the form (F3) and click on **Change Layer** and chose the new layer.
- 4. Fill out the **Rows** and **Columns** fields to create a matrix. The elements in the created matrix will be separated objects.
- 5. Place the copy by clicking left button on the designed coordinates. The elements of a matrix are placed by first placing one of the elements followed by the columns and finally the placing of the rows.

#### **Move**

- 1. With the command *Edit > Move* the placement of an object can be changed.
- 2. Mark the object to be moved.
- 3. Click left on the new location.

#### **6.1.5 Stretching**

1. Chose *Edit > Stretch*.

- 2. Select the edge on the object(s) that should be stretched.
- 3. The new location is selected by clicking left when the cursor is in the correct position.

#### **6.1.6 Hierarchical Connections**

The connections between different cells in a hierarchical structure are achieved by layout *pins*, much in the same way as in a schematic. Pins should be placed on the perifery of the cell and are created in a specific pin-layer which is associated to the corresponding wire. For example, if the connecting wire is MET1/dg (drawing) the pin should be in the layer MET1/pn.

- 1. Mark the layer in which to create the pin and execute *Create > Pin*. The form **Create Symbolic Pin** appears. In this, change to **Shape Pin** and also click on **Create Label**. List the names in the **Terminal Names** field and set the type wanted in **I/O Type**. Select the same type and name as in the corresponding schematic. The type does not matter for the power connections but the name must end with an exclamation mark (**vdd!**).
- 2. The field **Access Direction** contains information to the automatic router on how to connect to this pin. Select the same direction as the edge where the pin is placed.
- 3. Draw a box with the left button where the pin should be located and select where to put the name label. Make sure that the pin is completely covered by the wire layer. The pin-layer has to respect the same layout rules as the drawing-layer.

## **6.2 Verification of a Layout**

The verification of the layout is made in two steps. The first, *Design Rule Check* (DRC), examines the layout with respect to the geometrical design rules. Thereafter it is extracted (i.e. a netlist is created from the layout view) as a preparation for the second step, *Layout Versus Schematic* (LVS), which compares the schematic view with the extracted and reports on differencies.

#### **6.2.1 DRC**

A *Design Rule Check* checks that the layout fulfills the geometrical rules for the different layers of the selected process ( minimum sizes, spacings, etc.) Errors will be reported and marked to facilitate correction. An *Electrical Rule Check* (ERC)

is also run which checks for electrical errors like short circuit, latch-up, floating nodes, etc.

- 1. Chose *Verify > DRC* and the **DRC**-form will appear.
- 2. The verification can be done in a **flat** or **hierarchical** mode. In the former, all instances will be lifted up to the top level before checking is done. In the **hierarchical** mode the DRC will check multiple occurences of the same instance only once which should speed up the execution time on large constructions.
- 3. With **Set Switches** it is possible to set some switches that affect the kind of checks to be made. It is possible to generate some of the necessary implant layers by selecting "generate FIMP" or to ignore its absence with "no\_FIMP".
- 4. When the setup is done click on **OK** to start the DRC.
- 5. The logging in the CIW will show the errors and they are also marked in the layout window. They can be studied more closely by the command *Verify > Markers > Find*.

#### **6.2.2 Extraction of a Layout**

When the layout fulfills all the layout rules it is ready for extraction. The extracted netlist will consist of the the different components and how they are connected. It is also possible to get information of the capacitances on the connecting wires.

- 1. Start by *Verify > Extract*.
- 2. It is possible to do a **flat** or **hierarchical** extraction. **Full hier** will cause the whole circuit to be extacted while **incremental hier** only processes what has been changed since the last extraction.
- 3. Select the wanted type and click **OK**. The extractor will now create a new cellview with the same name as the layout but with the view name *extracted*.
- 4. Errors during the extraction phase are treated the same way as errors from the DRC.

#### **6.2.3 LVS**

The *Layout Versus Schematic* (LVS) will compare the layout against the extracted view and report any discrepancies. In order for this to work the pin names of the schematic and layout views has to be identical.

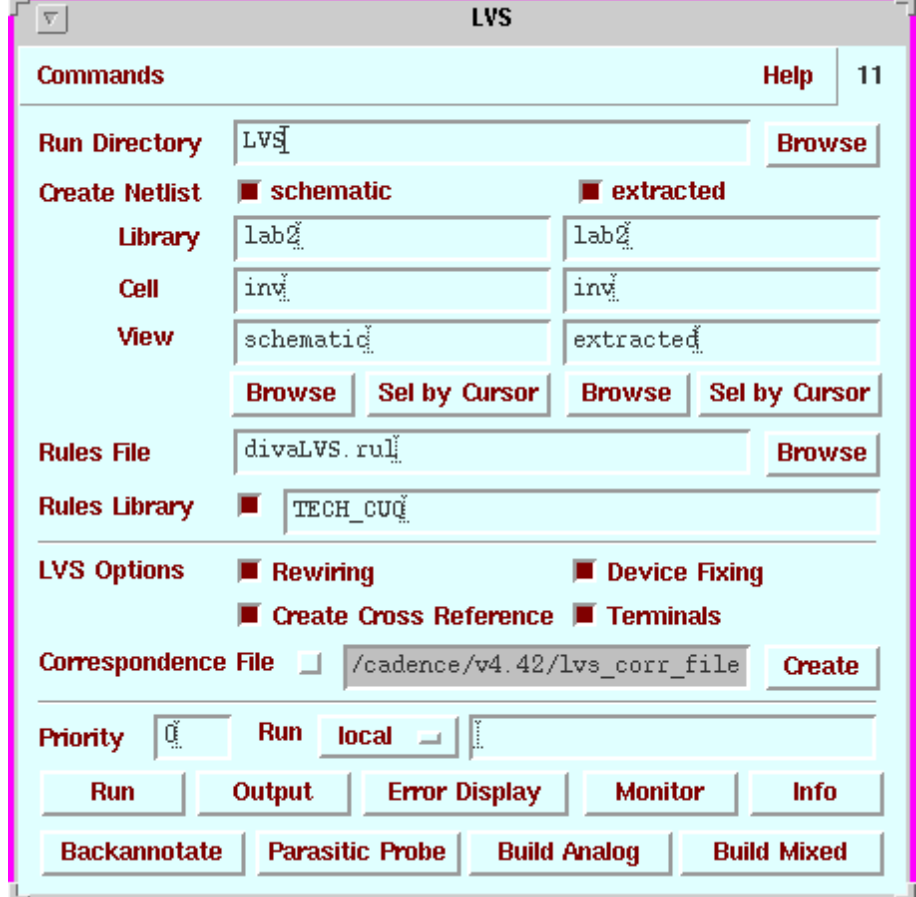

Figure 6.1: The form: Layout Versus Schematic (LVS).

- 1. The LVS is started by *Verify > LVS*.
- 2. Fill out the form (figure 6.1) with the names and views to be compared.
- 3. Make sure that the **Rules File** and **Rules Library** are filled in correctly and click on **Run**.
- 4. If an LVS check has been performed earlier on another cell the contents of some setup files will differ from the current form. Then an **LVS Form Contents Different** message will appear. Click on **Form Contents** to chose what is in the form.
- 5. After the analysis is done a small box with the message **Analysis Job Succeeded** shows up. This only means that the program has finished and not that the LVS check was satisfactory.
- 6. A click on **Info** in the **LVS** form will produce a **Run Information** window in which the results can be viewed. Select **Output** for the log file which should contain the string "The net-lists match" if all is well.
- 7. If not, use the button **Error Display** to start a simple error handler which can show and explain what differs.
- 8. The error handler is closed by **Cancel** and the **LVS** form is shut down with *Commands > Close Window*.

## **6.3 Post-Layout Simulation**

The expression *post-layout simulering* means a simulation of the extracted netlist with the parasitic components that always exists on the layout. These can have great impact on the funtion and performance of the circuit regarding delays and switching times.

To achieve a net list with the parasitics the extractor is used. Thereafter a configuration file is created which describes the design and what components and instances it contains.

#### **6.3.1 Parasitic Extraction**

Start the extraction program as before, 6.2.2. Click on **Set Switches** in the form and select *capall*. The extracted view will now contain the parasitic components.

#### **6.3.2 Generation of the analog\_extracted view**

Start the **LVS** and compare the two cellviews with each other as earlier described. When the are identical click on the button **Build Analog** and make sure that **enable all** is chosen. This will create a new view with the name analog\_extracted with the parasitics.

#### **6.3.3 The Configuration File**

The configuration file is a description of which parts (cells) that builds up the design. The view to be used, in the simulation, can be selected for each cell. For time-critical structures the analog\_extracted are used and for less important cells it might be enough to use the schematic view. Use the following procedure to create the configuration file.

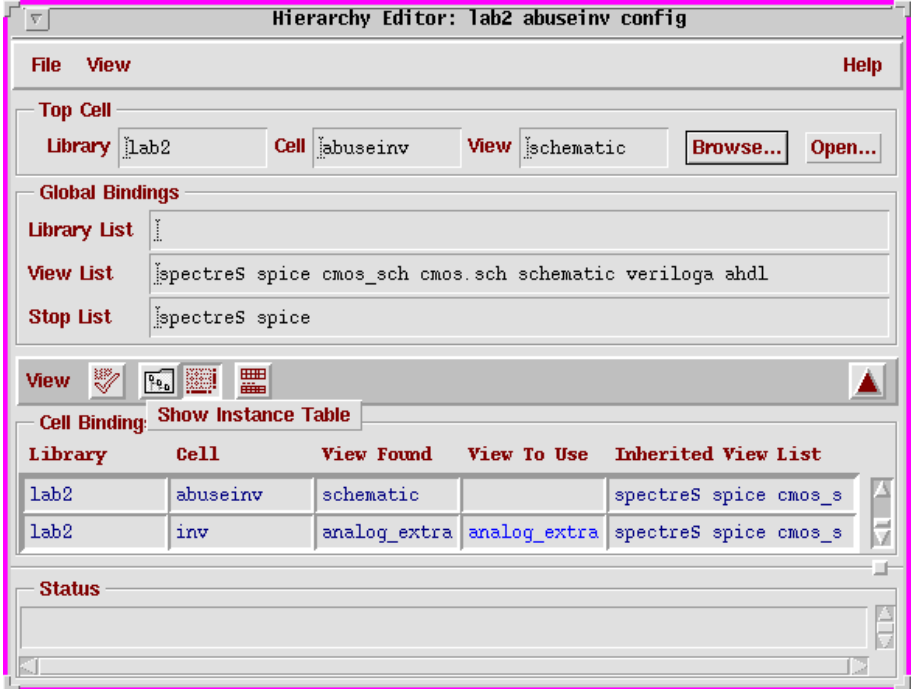

Figure 6.2: The Hierarchy Editor.

- 1. In the **CIW**-window execute the command *File > New > Cellview*. Fill in the name of the cell and set the view name to *config*.
- 2. Two form surfaces. **Hierarchy Editor** and on top of that **New Hierarchy**. Select **spectreS** at **Built-in** in the latter and fill out the data for the cell. The view should be **schematic. OK**
- 3. In the form of the **Hierarchy Editor** (figure 6.2) is a list of the cells of the construction. By clicking right in the column **View To Use** followed by *Select >* it is possible to browse among the available views of this cell. After changes always do *View > Update* and *File > Save*.

Always open a schematic with a configuration file by selecting the config view followed by **Open** in the pup-up menu. Then both the **Hierarchy-Editor** and the schematic editor will appear.

#### **6.3.4 Simulation from the Configuration File**

Start the simulation environment from the **CIW** window with the command *Tools > Mixed Signal Environment > Simulation*. In the **Analog Artist** window do *Setup* *> Design* and chose the correct design. Make sure that the config view is selected. Simulate as in chapter 5.

## **Chapter 7**

# **Floorplan**

Texten i det här kapitlet avhandlar de steg och moment som utgör place och route med verktygen Block- och Cell Ensemble. Informationen till kapitlet är tagen ur *Preview Fundamentals Reference*, *Preview Block Ensemble Reference* och *Preview Cell Ensemble*.

## **7.1 Object Selection Window and Layer Visibility Window**

Varje gång Block Ensemble startas kommer det upp ett fönster som kallas *Object Selection Window* (OSW). I detta fönster väljer man vilken eller vilka objekttyper man vill arbeta med. För att en funktion skall kunna appliceras på objekten måste objekttypen vara markerad i fältet i OSW.

Att markera objekt av olika slag i designfönstrets arbetsyta sker på samma vis som med övriga verktyg, eller genom att använda sig av ett mycket användbart kommando som kallas *Select By* och som finns under *Edit > Select*. *Select By > Name* resulterar i ett formulär som kallas **Select Instances by Name**. Om man vill markera en speciell instans skall **instance** i fältet **Which Name** vara ifyllt och om man tex vill markera alla block av en specifik sort markeras **master**. Namnet skrivs i **Name Pattern**-fältet. Designfönstret visar master-namnet som default-värde. För att kunna se instansnamnet skall kommandot *Design > Options > Display* i designfönstret väljas. I formuläret **Display Options** skall det stå **Show Name Of instance**. *Select By > Connected to* markerar alla andra objekt som är anslutna till det i designfönstret redan markerade objektet (förutsatt att objekt-typerna är markerad i OSW). För att tex välja GND-nätet, klicka på en GND-padd och välj *Select By > Connected to*.

Om man vill göra olika lager osynliga skall man använda sig av *Layer Visibility*

### 7.1. OBJECT SELECTION WINDOW AND LAYER VISIBILITY WINDOW51

*Window*, som kommer upp på skärmen genom kommandot *Design*  $\Rightarrow$  *Options*  $\Rightarrow$ *Layer Visibility*. Ett osynligt lager kan dock fortfarande selekteras.

## **7.2 Arbetsflöde**

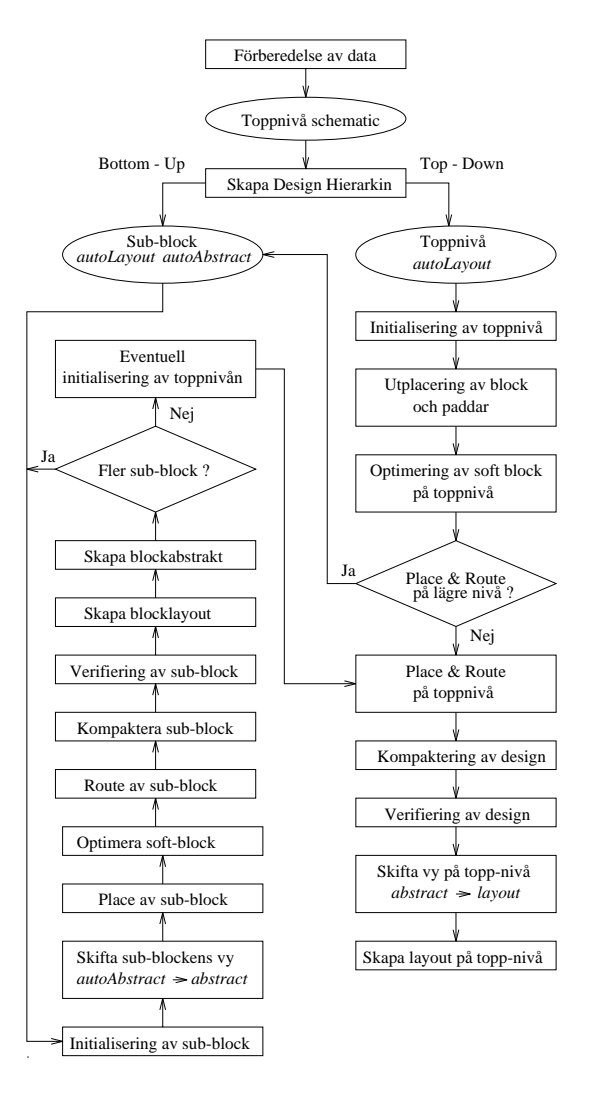

Figure 7.1: Flödesschema för place och route med Block Ensemble. De olika konstruktionsmetoderna *Top-Down* och *Bottom-Up* har också markerats i figuren.

Av flödesschemat i figur 7.1 framgår det att man kan arbeta på två sätt när man utför place och route i Block Ensemble. *Bottom-Up* innebär att jobba sig uppåt i hierarkin tills man nått toppnivån. Detta arbetssätt kräver att underliggande nivåer måste vara implementerade. *Top-Down* däremot kräver inga färdiga undernivåer, utan blocken realiseras som *Soft Block*. Ett soft block har en fix yta men bredd/höjd-förhållandet är variabelt och utplaceringen av *pins* på dess kanter kan ändras efter behov. Ett *hard block* har däremot fasta mått. Att arbeta med soft block innebär att man på ett tidigt stadium kan optimera storlek och utplacering av block, och även utplacering av pins för att få minimal ledarlängd vid route-arbetet.

Top-Down är bäst att använda när chipstorleken är given och man behöver ta fram gränserna för ingående blocks storlek.

Om paddarna som ingår i kretsen skall klossas (placeras ut kant mot kant) måste dessa särbehandlas. Den behandlingen sker efter utplacering och före förbindning på toppnivå.

## **7.3 Förberedelse av data**

Block Ensemble kräver en schemavy av kretsen och abstrakta vyer av ingående block. Block är en generell benämning och blocken kan vara av olika typer. Ett byggblock är den lägsta nivån i hierarkin. Sub-block består av byggblock och/eller sub-block på lägre nivå. En abstrakt vy innehåller endast information om blockstorlek och om blockets pins (antal, storlek, typ och läge). Den innehåller inga logiska kopplingsdata. Under floor-plan arbetet använder man sig av blockens abstrakta vyer för utplacering och sammankoppling. När arbetet är slutfört skiftar man blockens vy från abstrakt till fysisk. Man får skapa abstrakta vyer till byggblock manuellt. Till block på toppnivå och sub-block genereras däremot en abstrakt vy automatiskt (kallas för *autoAbstract*) när man skapar den fysiska designhierarkin.

För att skapa en abstrakt vy (kallas för *abstract*) av ett block med en färdig layout skall följande uträttas:

- 1. Öppna ett fönster i *edit*-läge med aktuell cell, vyn skall vara *layout*.
- 2. Skapa en box i lager *prBndry dg* och låt den fullständigt innesluta konstruktionen. Om lagret inte är synligt så plocka fram det med kommandot *Edit > Set Valid Layers* i LSW fönstret.
- 3. Spara ändringen genom *Design > Save*.
- 4. Välj *Tools > Abstract* följt av *Abstract > Layout Prep..*.
- 5. I formuläret som dyker upp (**Layout Preparation**) skall fältet **Library Info File** vara blankt. Klicka på **OK**.
- 6. Ett nytt formulär (**Library Information**) kommer fram. I formuläret finns det ett fält som kallas **Text Pin Layer Map**. Det fältet skall vara blankt om man använder sig av *labels* (stycke 6.1.6) i layouten, annars skall inga ändringar utföras i fältet. Klicka på **OK**.
- 7. Välj *Abstract > Abgen*. Skriv **TECH\_CUQ** i fältet kallat **Rules Library**. Dessutom skall fältet **Insert FeedThrus** vara av.

## **7.4 Skapa designhierarkin**

Innan man kan placera ut och sammanbinda de olika blocken som designen består av måste den logiska vyn i form av ett schema översättas till en fysisk vy som kallas *autoLayout*. AutoLayout-vyn kan vara flat (innehåller endast abstrakta vyer av de ingående instanserna) eller hierarkisk (innehåller autoLayout-vyer av ingående block och abstrakta vyer av ingående instanser). Om byggblocken inte har implementerade layoutvyer får man skapa soft block som kommer att representera blocken i autoLayout-vyn.

#### **7.4.1 Starta Hierarchy Browser**

- 1. Öppna ett fönster i *edit*-läge med aktuell cell på toppnivå, vyn skall vara *schematic*.
- 2. Välj *Tools > Floorplan/Schematic*.
- 3. Välj *Floorplan > Hierarchy Browser*.
- 4. Klicka på **OK** i formuläret som dyker upp (**Open Hierarchy Browser**).
- 5. *Hierarchy Browser*-fönstret (HB) dyker upp. Toppnivån av kretsen visas. För att kunna expandera neråt i nivåerna så peka med markören på boxen och håll med mellersta musknappen. I menyn som dyker upp skall *Expand By Instance* väljas. Repetera tills alla nivåer syns.

#### **7.4.2 Skapa soft block**

I det här skedet skall man skapa soft block om inga layouter har realiserats. Soft block skapas genom att:

- 1. Markera i HB de byggblock som skall representeras som soft block genom att klicka på dem med vänster musknapp. Likadana block skall bara markeras en gång. Blocken avmarkeras genom att klicka på dem ytterligare en gång.
- 2. Välj *Hierarchy > Properties > Set Master*.
- 3. I formuläret (**Set Master Properties**) skall fältet **Abstract Only** markeras. I fältet **Area** anger man blockets uppskattade area, medan man i fälten **Min Aspect Ratio** respektive **Max Aspect Ratio** anger de gränser inom vilket bredd/höjd-förhållandet för blocket kan variera.
- 4. Klicka på **OK** i formuläret. Om flera block markerats så dyker formulären upp efter varandra. Dessa formulär skall uppdateras på samma sätt som det första.
- 5. Välj *Hierarchy > Generate Abstract From Symbol*.

### **7.4.3 Skapa hierarkisk vy**

Att skapa en *hierarkisk* vy sker genom följande moment:

- 1. Markera blocken som skall ingå i hierarkin genom att klicka på dem med vänster musknapp. Byggblock behöver inte markeras. Likadana block skall bara markeras en gång. Blocken avmarkeras genom att klicka på dem ytterligare en gång.
- 2. Välj *Hierarchy > Properties > Set Master*.
- 3. I formuläret (**Set Master Properties**) skall fältet **AutoLayout & Abstract** vara markerat.
- 4. Klicka på **OK** i formuläret **Set Master Properties**. Om flera block markerats så dyker formulären upp efter varandra.
- 5. Välj *Hierarchy > Generate Physical Hierarchy* för att skapa en autoLayout cellvy som är kompatibel med Block Ensemble.

#### **7.4.4 Skapa flat vy**

Om man vill ha en *flat* vy behöver man inte markera några block utan endast utföra *Hierarchy > Generate Physical Hierarchy*.

## **7.5 Initialisering av design**

Detta moment skall göras både på toppnivå och sub-nivå. Alla autoLayout-vyer måste initialiseras. Initialiseringen skapar en box i lagret *prBoundary*, tillräckligt stor att rymma alla ingående paddar och block. Den gör även ingående objekt applicerbara i det P&R-verktyg som används.

- 1. Öppna ett fönster i *edit*-läge med aktuell cell, vyn skall vara *autoLayout*.
- 2. Starta Block Ensemble genom att välja *Tools > Floorplan/P&R > Block Ensemble*.
- 3. Välj *Floorplan > Reinitialize*. Klicka på **OK** i formuläret.
- 4. I fönstret visas *prBoundary*-boxen. Till vänster om den finns de ingående blocken, till höger finns alla ingående standard celler och ovanför boxen finns alla I/O-objekt (eventuellt måste man zooma ut fönstret för att få med allt).

## **7.6 Place av block och paddar**

#### **7.6.1 Automatisk utplacering**

För att placera ut block och paddar automatiskt gör följande:

- 1. Välj *Floorplan > Block Place*. Kommandot placerar ut både block och paddar.
- 2. Vill man placera ut paddarna separat skall man välja *Floorplan > IO Place* först.
- 3. Är man inte nöjd med utplaceringen kan man upprepa ovanstående förfarande tills en acceptabel floorplan erhållits. Har man små block brukar det räcka med en utplacering, men vid större block kan flera olika utplaceringsalternativ erhållas.
- 4. Om man vill ha en bestämd ordning i utplaceringen av paddar får man skriva en fil där man anger önskad ordning. I filen kan man även ange placering av ingående block. Syntaxen till filen finns i *Preview Fundamentals Reference, appendix A*. Genom att välja *Floorplan > Floorplan File > Read* får man fram formuläret **Load Floorplan Constraints**. I dess fält (**Floorplan File Name**) skall man skriva in filnamnet och klicka på **OK**. Ett exempel på en färdig utplaceringsfil finns i appendix A.

#### **7.6.2 Manuell utplacering**

För att kunna placera ut blocken manuellt skall man använda sig av kommandot *Edit > Move*. Markera blocket och placera det på önskad plats. Om blocket skall vändas eller roteras, använd någon av knapparna **Rotate**, **Sideways** eller **Upsidedown** i formuläret **Move**.

## **7.7 Optimering av soft block**

Ett soft block kan i likhet med vanliga block flyttas manuellt med *move*-kommandot.

Innan man kan flytta på blockets pins måste dessa göras "flytande", dvs göras flyttbara. När det är utfört optimerar man utplaceringen för att minimera ledarlängden som krävs vid sammanbindningen mellan olika pins. Efter att optimeringen gjorts skall de nya pin-positionerna uppdateras till respektive blocks autoLayout-vy.

- 1. Välj *Floorplan > Soft Pins > Optimize/Float*.
- 2. Fältet **All/Selected** i formuläret **Modify Soft- Pins** avgör vilka soft pins som skall optimeras.
- 3. Klicka på **Float** och därefter på **Optimize**.

Avbryt här om man bara optimerar översta nivåns pinnar.

- 4. Välj *Floorplan > Update AutoLayouts*.
- 5. Markera de block vars blockstorlek och pin-information skall uppdateras från den abstrakta vyn till autoLayout-vyn och klicka på **OK** i formuläret **Update AutoLayouts**.

### **7.8 Justering av paddar**

En paddram består av fyra segment, två rader (övre och undre) och av två kolumner (vänster och höger). Segmenten måste justeras så att i varje segment ligger paddarnas korta sida på en och samma linje. Behandlingen av paddarna sker i verktyget *Cell Ensemble*.

- 1. Ladda in verktyget Cell Ensemble i autoLayoutvyn genom *Tools > Floorplan/P&R > Cell Ensemble*.
- 2. Välj *Place > IO Commands > Justify*.I formuläret **Align IO Frame** skall man sätta **Placement Snap Grid** till teknologins minsta mått, t. ex. 0.05 (underförstått *µ*m). Klicka på **OK**.
- 3. Om mellanrum erhålls i någon av paddsegmenten skall de ingående paddarna markeras och därefter utför man *Edit > Align Cells*.
- 4. Om det visar sig att paddarna inte hamnar kant i kant med den omgivande boxen i lagret *prBoundary by* så måste denna justeras. Välj och dra ut den.
- 5. Återgå till Block Ensemble genom *Tools > Floorplan/P&R > Block Ensemble*.

## **7.9 Route av block och paddar**

Sammankopplingen av de ingående blocken och sub-blocken görs i flera steg. Man börjar med att routa nätet för strömförsörjning och därefter övriga ingående nät. När sammankopplingen är utförd skall routingen optimeras genom reducering av ledarlängder, antalet ledarböjar och ledarkorsningar samt minimering av antalet kontakter mellan de olika ledarsegmenten. Routingen kan utföras automatiskt eller manuellt. Ledarna som kommer att visas i arbetsfönstret är symboliska. De visar bara vilket lager och vilken ledarbredd som routern använder för att förbinda de olika noderna.

#### **7.9.1 Automatisk routing**

#### **Strömförsörjning**

Första momentet är strömförsörjningen.

- 1. Välj *Route > Power > Automatic*. Formuläret **Route Power** kommer upp på skärmen. Om man väljer **Routing Style: Planar**, försöker routern att hålla nätet så homogent som möjligt, dvs endast i ett lager. Den väljer då det primära lagret. Vill man ha olika lager i horisontal- och vertikalled skall man välja **Routing Style: Double layer**. Man kan också ange ledarnas bredd för båda lager.
- 2. Det finns möjlighet att ange vissa attribut hos VDD- och GND-näten, och att ange blockens strömförbrukning så att routern kan räkna ut erforderlig bredd i de olika ledaravsnitten. Informationen skrivs in i en specifikations-fil som anges i fältet **Power Specification File** under kommandot *Route > Power > Taper*. I *Preview Block Ensemble Reference, appendix B* finns syntaxen till filen.
- 3. Klicka på **OK**.

#### **IO nät**

Finns det paddar i designen, skall de routas inbördes.

- 1. Välj *Route > Power > IO Ring*. **Supply** och **Ground** skall vara av; **Selected** skall vara på. Selektera IO näten. Det gör man lätt genom att selektera alla nät som finns längs en pads långa sida.
- 2. Klicka på **OK**.

#### 7.9. ROUTE AV BLOCK OCH PADDAR 59

#### **Övriga nät**

De nät man har kvar skall routas enligt följande:

- 1. När resten av blocket skall anslutas kan man antingen routa alla befintliga nät med *Route > Nets > All*, eller välja ett eller flera specifika nät. Dessa nät måste i så fall markeras. Efter att ha gjort valet välj *Route > Nets > Selected*.
- 2. Klicka på **OK**.

#### **7.9.2 Manuell routing**

Med manuell routing avses att interaktivt kunna ta bort en ledare (*wire*) och förbinda den på nytt, flytta på en ledare utan att ändra dess anslutningar till andra ledare eller pins, ändra lagret som ledaren är dragen i och att kunna ändra bredden på en ledare eller del av ledare.

Observera att den automatiska routern inte gör något med ett nät som är helt eller delvis förbundet.

Manuell routing startas genom *Create > Wire*. Kommandot routar en ledare mellan punkter som anges. Ledaren ansluts till ett markerat nät.

- 1. Klicka med vänster musknapp på startpunkten (nät, pin eller ledare).
- 2. Fortsätt att klicka på de punkter där ledaren skall routas. Genom att klicka med höger musknapp tar man bort den senaste punkten. När man kommit till slutpunkten skall man dubbelklicka med vänster musknapp.

För att flytta ett markerat ledarsegment använder man *Edit > Move*. Ledare som är anslutna till segmentet sträcks för att bibehålla anslutningarna. Ett ledarsegment kan endast flyttas vinkelrät mot dess egen orientering. Om någon av segmentets ändar är ansluten till en pin måste dessa separeras. Det sker genom kommandot *Edit > Wire > Split*:

- 1. Klicka på linjens startpunkt.
- 2. Flytta på markören för att rita linjen. Man kan endast rita en vertikal linje för att skära en horisontell ledare och vice versa. Klicka åter för att markera linjens slutpunkt.

Kommandot *Edit > Wire > Change Layer* ändrar på route-lagret på en markerad ledare.

#### **7.9.3 Borttagning av anslutningar**

Är man inte nöjd med en, flera eller alla anslutningar, kan man ta bort dem med kommandona *Route > Delete Routing > ...*

#### **7.9.4 Kontroll av routing**

När man routar manuellt, eller efter automatisk routing, kan man kolla om det finns kortslutna nät med *Route > BE Utilities > Locate Shorted Nets*, medan *Route > BE Utilities > Locate Unrouted Connections* visar vilka nät som fortfarande behöver routas. Kommandot *Route > BE Utilities > Data Checker* kör en omfattande kontroll på hela designen.

#### **7.9.5 Optimering**

- 1. När routingen är slutförd välj *Route > Optimize > Res by Layer*. Klicka på **OK**.
- 2. Välj *Route > Optimize > Contacts*. Klicka på **OK**. Upprepa optimeringsförfarandet tills det inte sker någon förändring längre.

## **7.10 Kompaktering**

Efter att routing och optimering utförts skall blocket kompakteras. Kompaktorn kompakterar symboliska objekt till minsta möjliga area med avseende på konstruktionsregler och andra egenskaper. För att kompakteringen skall bli rätt görs en extrahering som första steg.

- 1. Välj *Compact > Compact > Extract*. Funktionen extraherar kopplingsdata och sparar resultatet i en ny cellvy. Den gör också en felcheck, såsom kontroll av oanslutna ledare. Efter att ha kört extraheringen kan man kompaktera blocket. Klicka på **OK** i formuläret **Extract**. Ett nytt fönster med vy *syExtracted* kommer upp på skärmen. Om det existerar fel måste dessa åtgärdas innan man kan gå vidare. Felmeddelanden syns i CIW. För att kunna se felen välj *Verify > Markers > Explain* i det nya fönstret. Stäng *syExtracted*fönstret.
- 2. Välj *Compact > Compact > Compact* i *autoLayout*-fönstret. I formuläret **Compactor Options** finns det ett fält **Auto Jog**. Där skall **unlimited number of jogs per wire** vara markerat. En *jog* är en rätvinklig böj på en ledare i Cadence-terminologi. Klicka på **OK** i formuläret. Kompaktorn öppnar ett

fönster med den kompakterade cellvyn (*compacted*). Kompakteringen kan upprepas tills ingen ändring av arean erhålls eller andra kriterier har uppfyllts.

## **7.11 Verifiering**

Verifieringen är till för att kontrollera designen med avseende på brott mot geometriska och logiska konstruktionsregler. Konstruktionsreglerna är definierade i teknologifilen. Symbolisk verifikation undersöker bara nivån som undersökningen startats på. Den går ej ner i lägre nivåer och undersöker inte ingående instanser.

Om man får fel under verifikationsprocessen så finns det en felhanterare som visar, förklarar och tar bort felsignaler. För att starta felhanteraren skall *Verify > Error Handler* utföras i BE-menyn.

- 1. Verktyget skall vara Block Ensemble och vyn *compacted*.
- 2. *Verify > Symbolic DRC* undersöker brott mot geometriska regler. Symbolisk DRC skall endast köras efter kompaktering. Klicka på **OK** i formuläret **Run Symbolic DRC**.
- 3. *Verify > Symbolic ERC* söker efter brott mot elektriska konstruktionsregler. Symbolisk ERC kan köras i vilket led som helst i Block Ensemble-flödet. Klicka på **OK** i formuläret **Run Symbolic ERC**.
- 4. *Verify > Symbolic LVS* undersöker konsistensen mellan fysiska och logiska nätlistor. Symbolisk LVS kan köras i vilket led som helst i Block Ensembleflödet. I formuläret **Run Symbolic LVS** är **Logical** namnet på designen som skall jämföras med layouten som genomgått P&R. Default-värdet är namnet på vyn där funktionen startades. **Physical** är namnet på den design som genomgått P&R och som skall jämföras med den logiska cellvyn. Defaultvärdet är också här namnet på vyn där funktionen startades. Fyll i formuläret (*autoLayout* i **Logical** och *compacted* i **Physical**) och klicka på **OK**.
- 5. Spara vyn genom *Design > Save*.

## **7.12 Skapa blockabstrakt**

Det fysiska sub-blocket måste ha en abstrakt vy för att ovanstående nivåer skall kunna använda sig av blocket.

1. För att skapa en abstrakt måste Block Ensemble laddas in, vyn skall vara *compacted*. Välj *Tools > Floorplan/P&R > Block Ensemble*.

2. När Block Ensemble laddats in skall man välja *Create > Block Abstract*. Klicka på **OK** i formuläret **Create Block abstract**.

## **7.13 Skifta vy på ingående block**

- 1. Välj *Floorplan > Replace View* i BE-menyn.
- 2. Markera de block vilkas vy skall bytas.
- 3. Fyll i önskad vy i fältet **To View Name** och klicka på **OK** i formuläret **Replace View**.

## **7.14 Skapa blocklayout**

Alla ledare som skapades under route-processen är symboliska. De skall konverteras till geometriska ledare. Därefter skall de ingående blocken byta vy till *layout*.

- 1. Öppna ett fönster med vy *compacted* av aktuellt sub-block.
- 2. Välj *Tools > Compactor*. Kommandot laddar in verktyget *Virtuoso Compactor*. Därefter skall kommandot *Compact > Convert to Geometric* väljas. Det är viktigt att nivån som fönstret visar (*Design > Options > Display*) är nivå 0 (**Display Levels From 0 To 0**).
- 3. Markera fältet **Smash to View Level**.
- 4. Markera fältet **fill notch** och klicka på **OK**. Ibland kan det vara mer fördelaktigt att aktivera fältet **fill gap**. Varken notchar (= jack) heller gap upptäcks av den symboliska DRCen, utan man måste köra den vanliga DRCen (*Tools > Layout > Verify > DRC*) på layoutvyn.
- 5. Skifta de ingående blockens vy till *layout* i layoutfönstret.
- 6. Spara vyn genom *Design > Save*.

## **7.15 Place&Route i Cell Ensemble**

Cell Ensemble är den miljö man använder för att placera ut och förbinda instanser av en speciell typ av block, kallat *standard cell*. De färdiga celler som en kiseltillverkare erbjuder sina kunder är ofta standard celler, vilket innebär att de har alla samma höjd, medan bredden varierar. En standard cell innehåller **vdd** och **gnd** metal\_1 rälsar som löper genom hela cellen i längdriktningen, medan övriga inoch utsignaler förbinds med metal\_2 ledningar. Rälsarna är placerade vid samma höjd i alla celler, så att cellerna kan klossas i långa rader utan att man behöver förbinda **vdd** och **gnd** inom samma rad, vilket sparar mycket yta. I och med att cellerna är klossade, kan in- och utsignaler dras i höjdled men inte i sidled.

Man startar Cell Ensemble genom att välja *Floorplan / P&R > Cell Ensemble* ( från autoLayout vyn ). Här följer en mycket kortfattad lista på de kommandon man anropar för att placera ut och förbinda celler i Cell Ensemble. Lägg märke till att det är möjligt att även ha andra block än standard celler i Cell Ensemble.

#### **7.15.1 Initialisering**

- 1. Välj *Floorplan > Reinitialize*.
- 2. Klicka på **OK** i formuläret.
- 3. I fönstret visas *prBoundary*-boxen. Till vänster om den finns de ingående blocken, till höger finns alla ingående standard celler och ovanför boxen finns alla I/O-objekt (eventuellt måste man zooma ut fönstret för att få med allt). Inom *prBoundary*-boxen finns en lilafärgad box, som är en *region* för utplacering av standard celler.
- 4. Markera **Region** i OSW, klicka på regionen och välj *Edit > Properties*. I formuläret kan man ändra på antalet rader där standard cellerna kommer att placeras ut.
- 5. För små kretsar går det bra att behålla regionen som den är. För större kretsar lönar det sig att skapa flera regioner (*Create > Region*) och fördela standard cellerna bland regionerna (*Create > Group* och *Edit > Member > ...* ). Man kan ändra på en region genom att klicka på den och sen dra på en av regionens sidor eller hörn.

#### **7.15.2 Place av block och standard celler**

Block placerar man som i Block Ensemble. Standard celler placerar man enklast med

- 1. *Place > Automatic...*.
- 2. I formuläret skall man sätta **Placement Snap Grid** till teknologins minsta mått, t. ex. 0.05 (underförstått *µ*m).
- 3. Om det finns en *feed* cell i cellbiblioteket skall man ha **Insert Feedthru** på och skriva cellens namn i formuläret. En feed cell är en tom, smal cell som bara tillåter en metal\_2 ledning löpa från topp till botten. Detta kan i vissa fall underlätta förbindningen av angränsande celler.
- 4. Klicka på **OK**.
- 5. Välj *Analyze > Check > Region*.
- 6. Klicka på **Apply**. Ändra på de regioner som orsakar felmeddelanden och klicka på **Apply** igen. Alla regioner måste ligga inom *prBoundary*-boxen. Om någon region sträcker sig utanför *prBoundary*-boxen, selektera *Design* i OSW och gör boxen större. Det kan vara nödvändigt att köra *Place > Automatic* igen.
- 7. Välj *Place > Check...*. Alla tre fält skall markeras. Klicka på **OK**. Blir det felmeddelanden, måste man iterera som för ovanstående moment.
- 8. Optimera soft pins (som i Block Ensemble).

#### **7.15.3 Route av block och standard celler**

Block och standard celler förbinds samtidigt.

- 1. Med kommandot *Route > Modify Net > Modify Net Properties* kan man ändra på olika egenskaper hos ett nät, t. ex. prioritet och bredd. Man kan också förbereda i förväg en fil som innehåller samma information och läsa in den med *Route > Modify Net > Net Properties File*. Hur en sån fil ser ut ser man genom att välja *Route > Modify Net > Net Properties File* och låta kommandot skriva ut den fil som gäller för närvarande.
- 2. Regionerna skall tas bort.
- 3. Välj *Route > Channels > Create*. Klicka på **OK**. Kommandot varnar om kanalerna inte kunde skapas. Detta innebär att utplaceringsområdet inte är indelbart i kanaler ("sliceable") och måste ändras.
- 4. Välj *Route > Global Route > Automatic*. Klicka på **OK**.
- 5. Välj *Route > Detail Route > Automatic*. Välj **Options Compact** och set **Routing Snap Grid** till teknologins minsta mått ( 0.05 ).
- 6. Om designen skall användas som block i en högre nivå, skall man anropa kommandot *Route > Detail Route > Strip Outer Channels* och klicka på **OK**. De kanaler som ligger vid designens gränser tas bort, så att man sparar yta.
- 7. I Cell Ensemble ligger kanaler i var sin instans (till skillnad från Block Ensemble). Innan man kan generera abstract- och layoutvy måste man välja *Route > Detail Route > Explode Channels*. Kanalinstanserna försvinner och ledningarna dyker upp i designens högsta nivå.
- 8. Nu kan man generera abstract- och layoutvy som i Block Ensemble.

## **Appendix A**

# **Exempel på en Auto Block Place-fil**

; Ett exempel på utplacering av paddar med kommandot Auto Block Place. ; De absoluta koordinaterna tas lättast fram genom att titta på den ; floorplan som tagits fram automatiskt. I vänster och höger rad är den ; nedre padden referens och i den övre och undre raden är den vänstra ; padden referens. Referenspunkten är paddens nedre vänstra hörn. ; OBSERVERA att syntaxen skiljer sig från Auto Place!!

 $adpVersion = "4.2.1"$ 

```
adpPadStatus(
;instName status origin orient relative
;
; Vänster kolumn
("|analog_in" placed (0.0 700.0) R270 nil)
                                   T \rightarrow("|gndleft" placed nil R270("|vddleft" placed nil R270T)
("|referens_in" placed nil R270 T )
                                   T \rightarrow;
; Övre rad
("|D0" placed (700.0 2100.0) R180 nil)
("|gndtop" placed nil R180
                                   R )("|vddtop" placed nil R180 R )
("|D1" placed nil R180 R )
;
; Höger kolumn
("|D2" placed (2300.0 500.0) R90 nil)
```
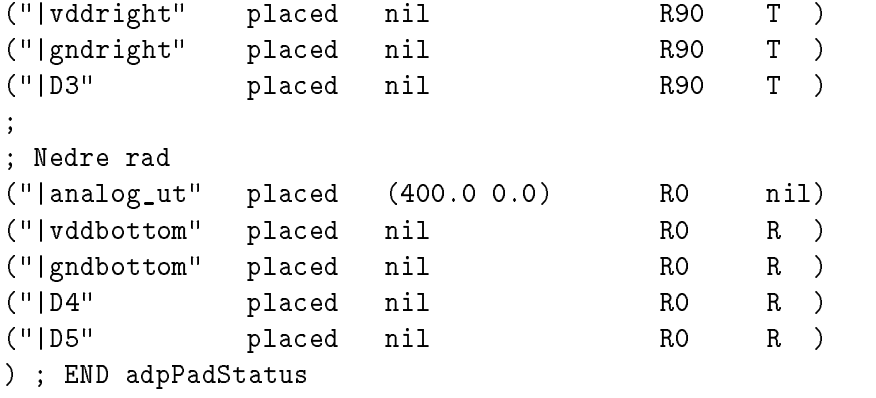
## **Appendix B**

## **Exempel på en Auto Place-fil**

```
! Ett exempel på utplacering av paddar med kommandot Auto Place.
! I vänster och höger rad placerar man nerifrån och upp. I den övre
! och undre raden placerar man från vänster till höger.
! OBSERVERA att syntaxen skiljer sig från Auto Block Place!!
*PLACEMENT_CONSTRAINT
IO_TYPE: { PAD }
PAD_GROUP:
( |analog_in_0 |analog_ut_0 |gndleft |vddleft |ref_in_0
/G=LeftColumn /S=$LEFT /A /O )
\mathbf{I}( |D0 |analog_in_1 |gndtop |vddtop |ref_in_1 |D1
/G=TopRow /S=$TOP /A /O )
!
( |D2 |analog_ut_2 |vddright |gndright |analog_in_3
/G=RightColumn /S=$RIGHT /A /O )
Ţ
( |analog_ut_5 |D3 |vddbottom |gndbottom |D4 |D5
/G=BottomRow /S=$BOTTOM /A /O )
```
\*END